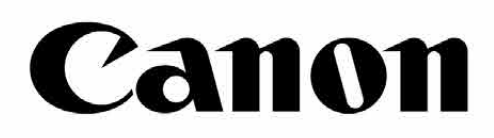

# Zoemini S

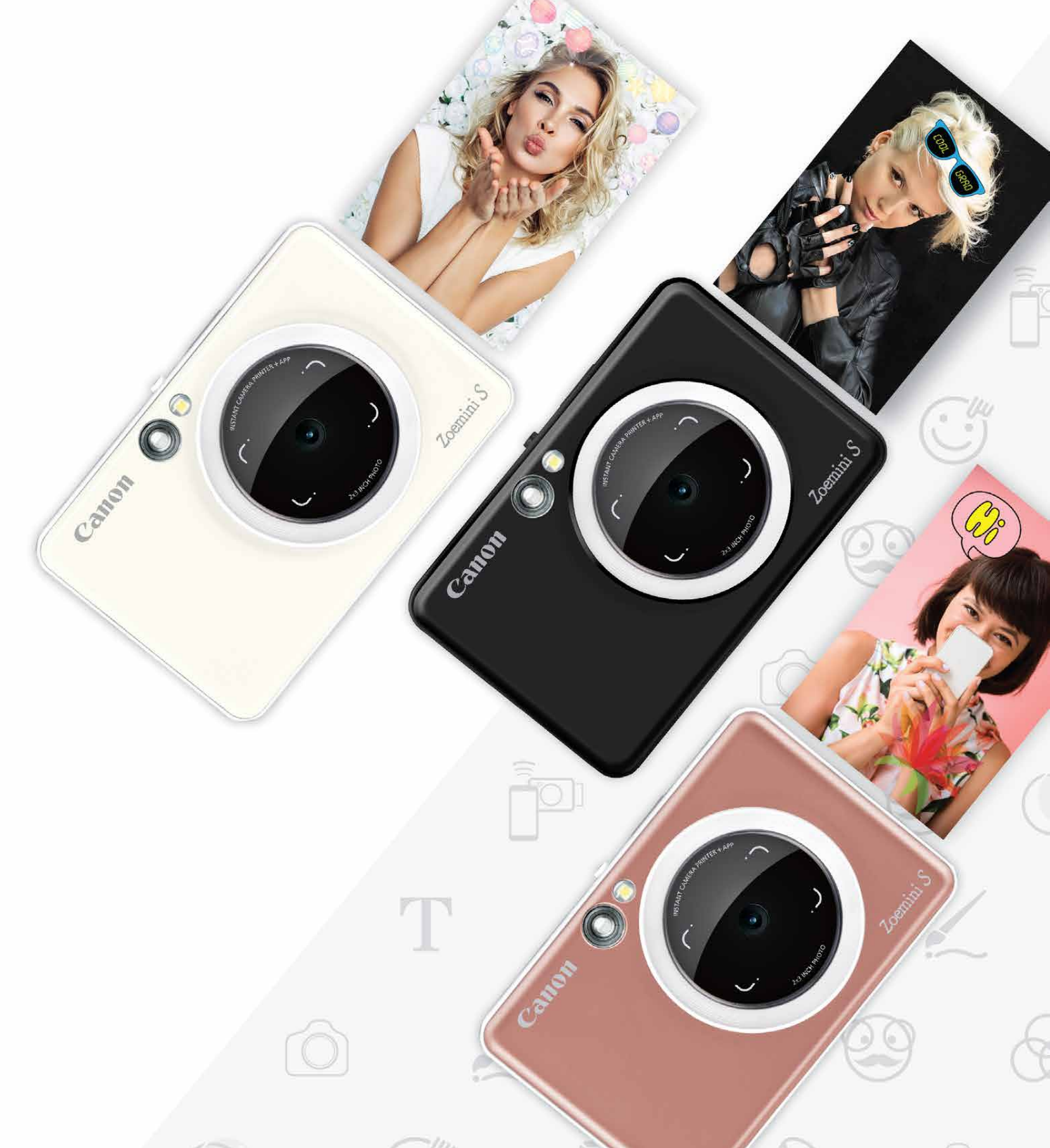

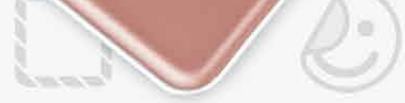

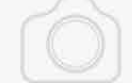

#### **Kamera–tūlītējās drukas printeris** Lietotāja rokasgrāmata

## **SATURS**

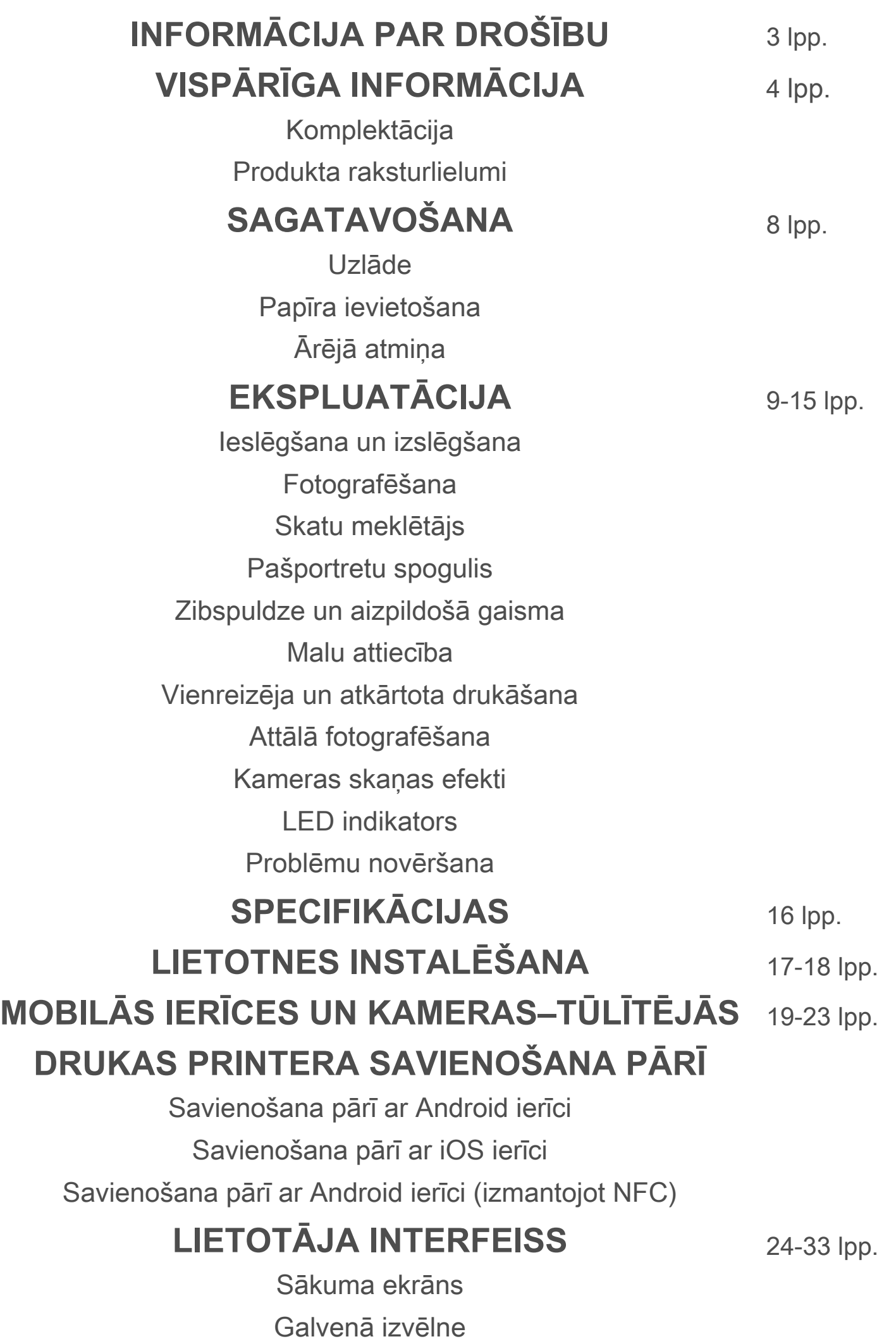

Viedtālruņa kamera

Fotoattēlu galerija Fotoattēlu drukāšana Fotoattēlu rediģēšana Mozaīkas drukas lietošana Kolāžas drukas lietošana Fotoattēlu kopīgošana Fotoattēlu saglabāšana Sūtīšana uz lietotni Mini Print

#### **IZLASIET PIRMS LIETOŠANAS**

Pirms lietojat ierīci, iepazīstieties ar tālāk sniegtajiem norādījumiem un piesardzības pasākumiem.

 Lai saņemtu plašāku informāciju par normatīvajiem aktiem un papildu drošību, sk. regulējošās un garantijas informācijas lapu, kas iekļauta komplektācijā.

#### **RMN : PP2001**

Normatīvais modeļa identifikācijas numurs tiek piešķirts normatīvās identifikācijas mērķim.

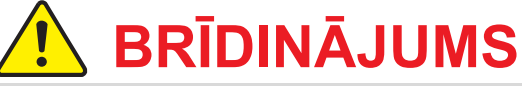

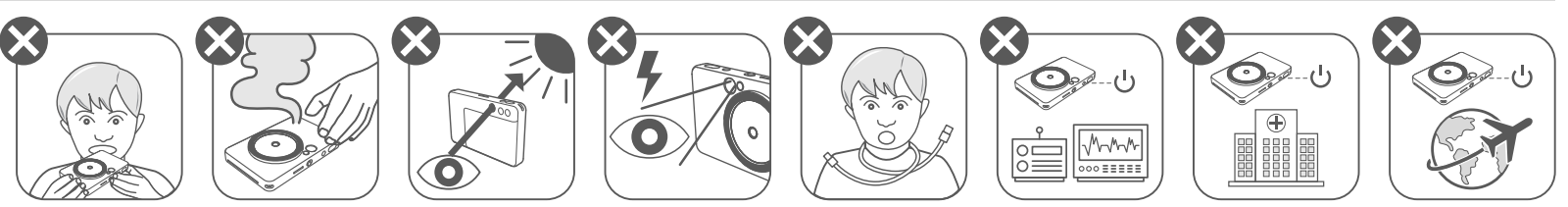

- Turiet bērniem un zīdaiņiem nepieejamā vietā. Neatbilstoša šī produkta lietošana var izraisīt nosmakšanu vai citu negadījumu.
- Nekavējoties pārtrauciet ierīces lietošanu, ja no tās izdalās dūmi vai dīvaina smarža vai ir novērojama cita veida nepareiza darbība.
- Neskatieties caur skatu meklētāju vai objektīvu uz sauli vai spilgtām gaismām. Tas var izraisīt aklumu vai redzes problēmas.
- Nedarbiniet zibspuldzi tuvu acīm. Šādi var traumēt acis.
- Bērna kaklam aptīta siksniņa var izraisīt nosmakšanu. Ja lietojat produktu ar strāvas vadu, kļūdas pēc bērna kaklam aptīts vads var izraisīt nosmakšanu.
- Izslēdziet ierīci vietās, kur ir aizliegts lietot kameru. Kameras radītie elektromagnētiskie viļņi var traucēt elektronisko instrumentu un citu ierīču darbībai. Ievērojiet atbilstošu piesardzību, kad lietojat produktu vietās, kur elektronisko ierīču izmantošana ir ierobežota, piemēram, lidmašīnās un medicīnas iestādēs.

## **PIESARDZĪBAS PASĀKUMI**

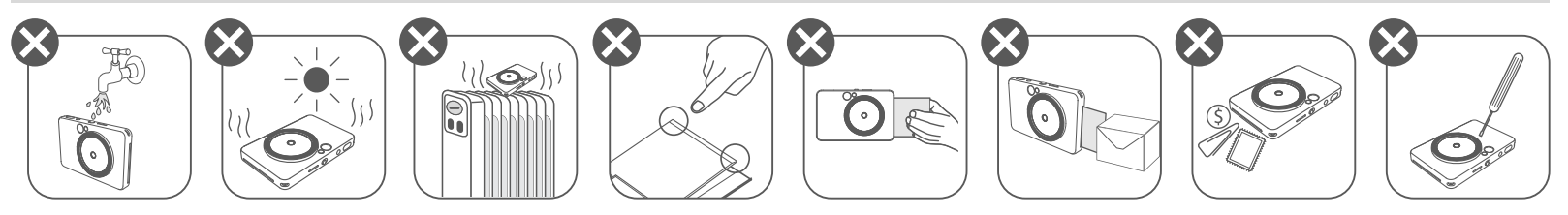

- Lietojot printeri ārkārtas laikapstākļos, tas var nedarboties. Pirms atkārtotiem drukāšanas mēģinājumiem ļaujiet ierīces temperatūrai pielāgoties ieteicamās darba temperatūras diapazonam 15–32 ºC.
- Lādējiet ierīci ieteicamajā temperatūras diapazonā 15–32 ºC.
- Ierīces tīrīšanai izmantojiet mīkstu, sausu drāniņu. Neizmantojiet tīrīšanai mitru drāniņu vai gaistošus šķidrumus, piemēram, krāsu šķīdinātāju.
- Lai ierīces iekšdaļā nenonāktu putekļi un citas daļiņas, turiet augšējo vāku aizvērtu.
- Ja ierīce nefunkcionē pareizi, sazinieties ar izplatītāju, no kura iegādājāties šo produktu, vai Canon apkalpošanas un atbalsta dienestu vietnē https://www.canon.lv/support.
- Nekad nepakļaujiet akumulatoru augstai temperatūrai, tieša karstuma avotam un neatbrīvojieties no tā sadedzinot.
- Elektromagnētiskie traucējumi vai elektrostatiskā izlāde var izraisīt ierīces darbības traucējumus vai atmiņas zudumu vai izmaiņas. Šādā gadījumā izmantojiet kniepadatu vai citu priekšmetu, lai nospiestu ierīces pamatnes pogu RESET (Atiestatīt).

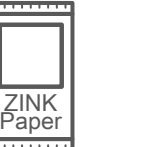

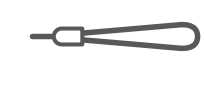

## **VISPĀRĪGA INFORMĀCIJA**

#### **KOMPLEKTĀCIJA**

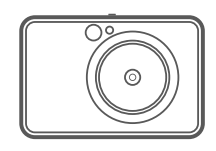

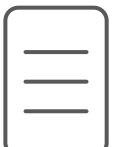

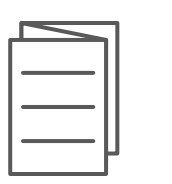

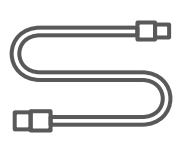

#### **PRODUKTA RAKSTURLIELUMI**

Kamera–tūlītējās drukas printeris

Ātrās uzsākšanas pamācība

un garantijas informācijas lapa

Regulējošās USB kabelis CANON ZINK™ Rokas siksniņa fotopapīrs (10 loksnes)

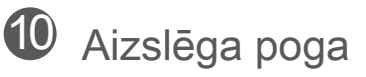

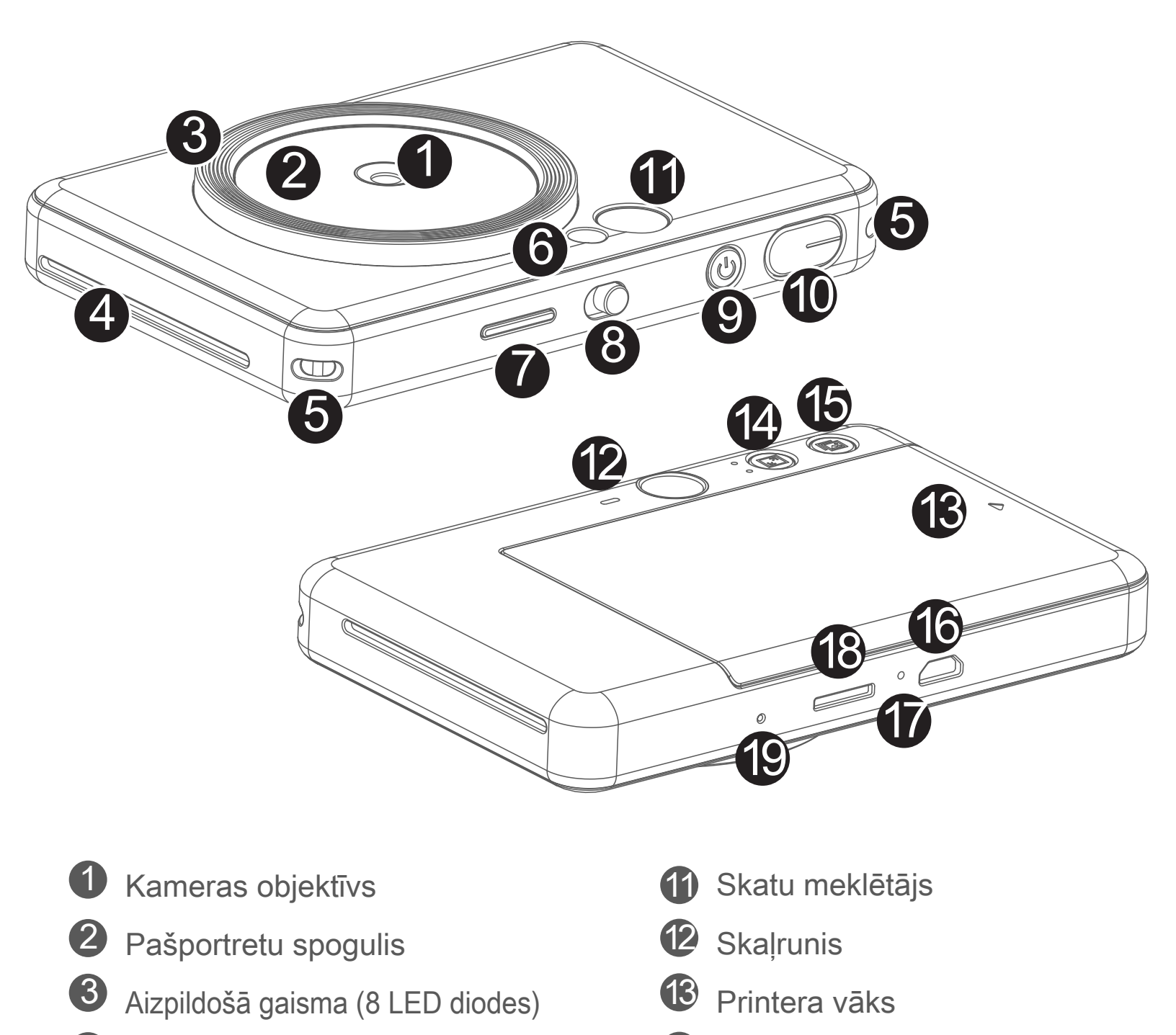

4 Izdruku izvades atvere

5 Siksniņas pievienošanas gredzens

- **Zibspuldze** 6
- 7
- Statusa LED indikators
- 8 Pārslēdzējs (izsl./autom./aizpildošā gaisma)
- - 9 leslēgšanas/izslēgšanas poga

Uzlādes statusa LED indikators

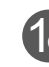

18 MicroSD karšu slots (līdz 256 GB)

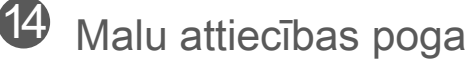

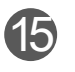

 $\overline{15}$  Atkārtotās drukas poga

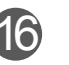

16 Mikro USB ports

Atiestatīšanas poga

\* Lai atiestatītu ierīci, nospiediet pogu ar kniepadatu.

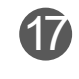

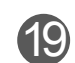

## $SAGATAVOŠANA$

#### **UZLĀDE**

Ierīcei ir iebūvēts akumulators. Pirms lietošanas pilnībā uzlādējiet ierīci, izmantojot komplektācijā iekļauto USB kabeli.

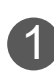

 Ievietojiet mazāko komplektācijā iekļautā USB kabeļa galu ierīcē, bet otru 1 galu — lādējamā USB adapterī.

 Kad uzlāde būs pabeigta, uzlādes LED indikators kļūs zaļš. 3 - Ekspluatācijas ilgums var mainīties atkarībā no akumulatora stāvokļa, lietošanas stāvokļa un vides apstākļiem.

## **PIEZĪME**

#### **Par USB kabeli**

#### **UZLĀDES LAIKĀ RĪKOJIETIES AR USB KABELI UZMANĪGI**

Uzlādes LED indikators kļūs sarkans, tādējādi apzīmējot uzlādi. 2

- Nelieciet uz kabeļa smagus priekšmetus.
- Nenovietojiet USB kabeli karstā vietā.
- Neskrāpējiet, nebojājiet, nevērpiet un stipri neraujiet kabeli.
- Neatvienojiet un nepievienojiet kabeļa kontaktdakšu ar mitrām rokām.
- 
- Izvairieties no pārāk augstas/zemas temperatūras vai mitriem apstākļiem.
- Atvienojiet USB kabeli no barošanas avota pēc uzlādes.
- Izmantojiet komplektācijā iekļauto USB kabeli.

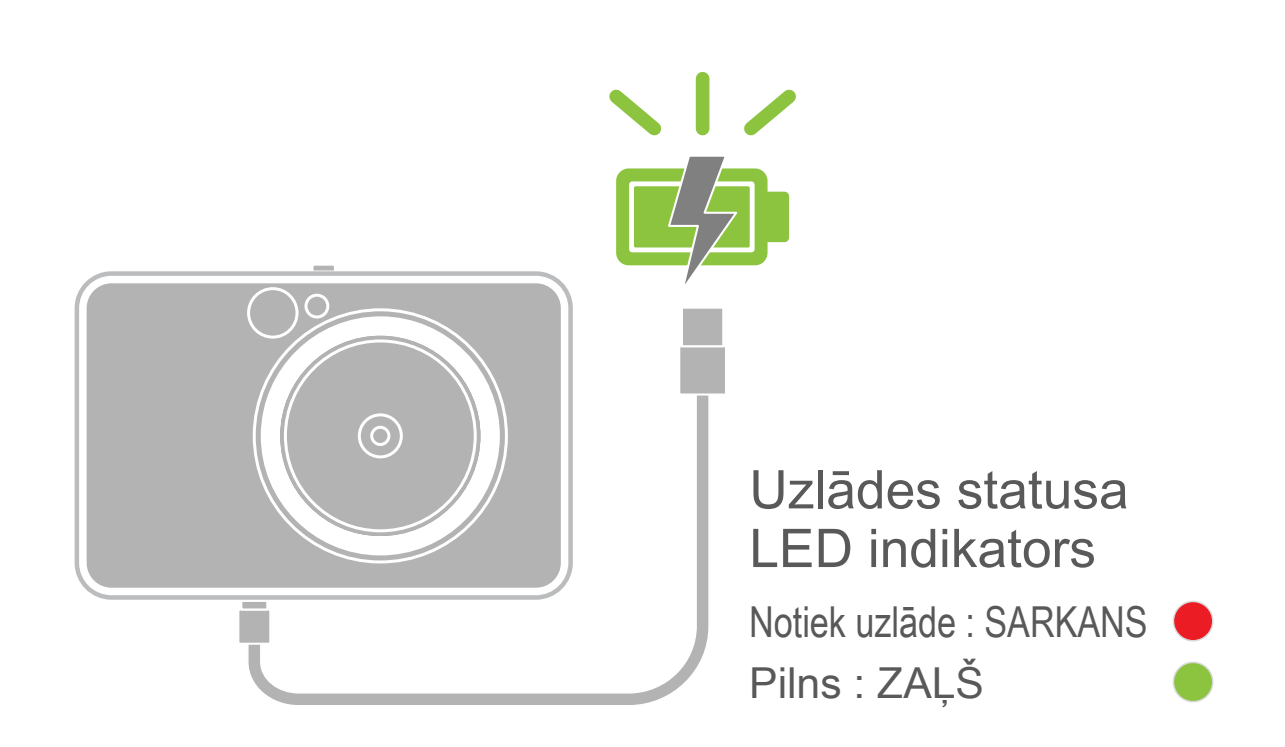

#### **PAPĪRA IEVIETOŠANA**

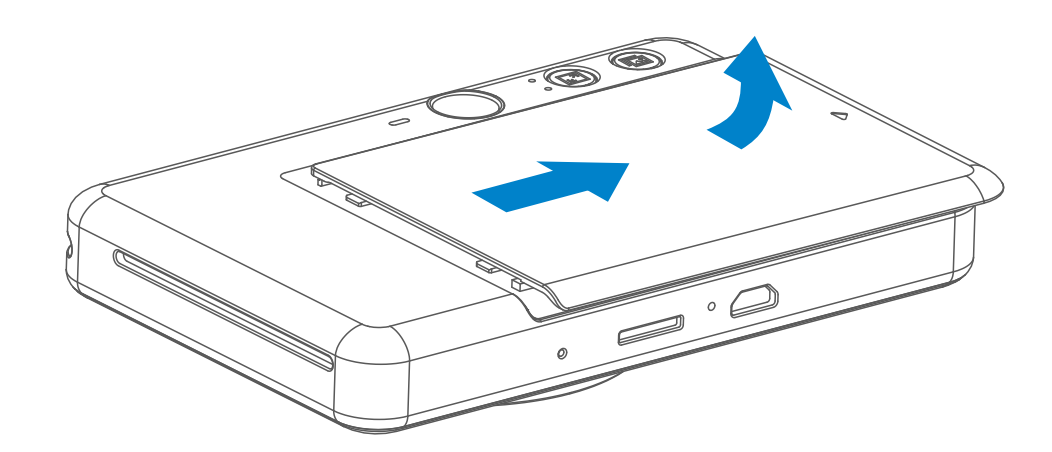

1 Noņemiet vāku, pabīdot to uz priekšu bultiņas virzienā.

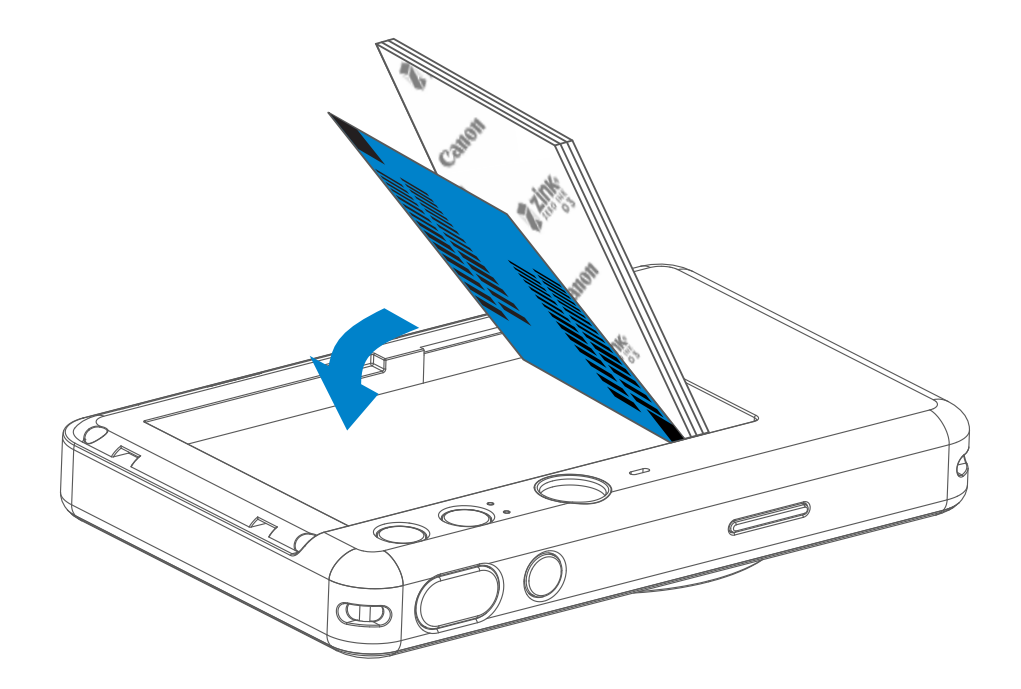

2 Atveriet vienu fotopapīra maisiņu (10 loksnes + zilā SMART SHEET™ loksne).

3 Novietojiet visas 10 fotopapīra loksnes un vienu SMART SHEET™ loksni fotopapīra nodalījumā.

- Lieciet fotopapīru virsū zilajai SMART SHEET™ loksnei, lai zilais svītrkods un fotopapīra logotips būtu vērsts uz leju.

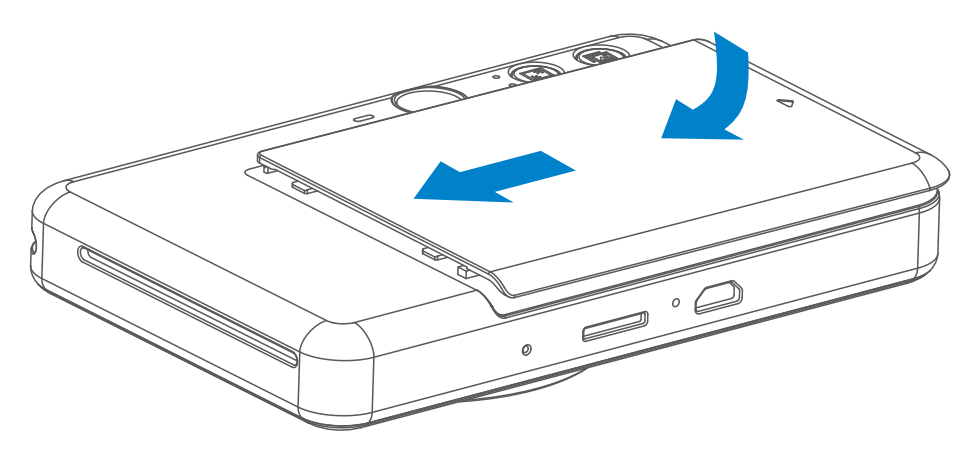

Novietojiet augšējo vāku atpakaļ uz ierīces. Pareizi aizverot, tam ar klikšķi 4 jānofiksējas vietā.

Zilā SMART SHEET™ loksne automātiski tiek nosūtīta caur ierīci pirms

drukāšanas sākuma.

#### **ĀRĒJĀ ATMIŅA**

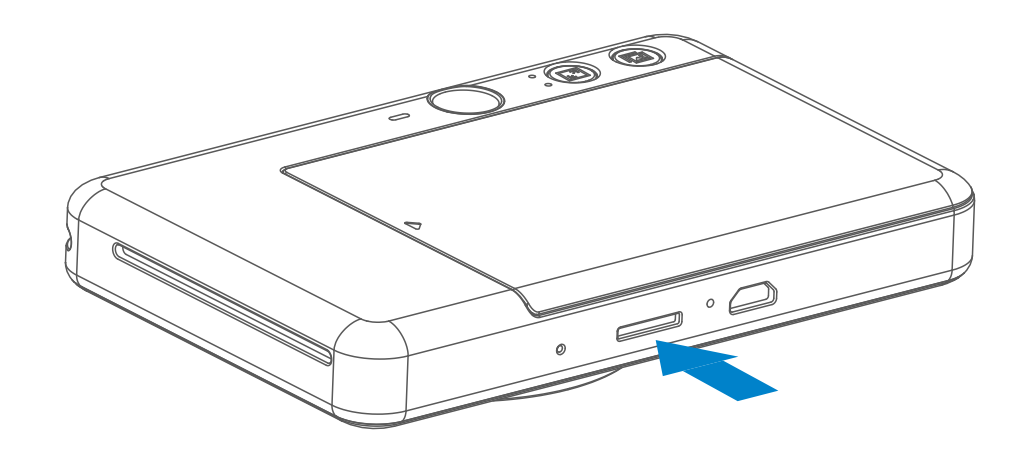

 Uzņemto fotoattēlu glabāšanai ir nepieciešama ārēja MicroSD karte (ar ietilpību līdz 256 GB). Tiek atbalstīti tikai formāti FAT16, FAT23 un exFAT.

#### **ATMIŅAS KARTES SAGATAVOŠANA**

Izmantojiet šādas atmiņas kartes (tiek pārdotas atsevišķi)

- MicroSD atminas kartes \*1
- MicroSDHC atmiņas kartes \*1\*2
- MicroSDXC atmiņas kartes \*1\*2
- \*1 SD standartiem atbilstošas kartes. Tomēr nav pārbaudīts, vai ar kameru darbojas visas atmiņas kartes.
- \*2 Tiek atbalstītas arī UHS-1 atmiņas kartes.

#### **MicroSD KARTES IEVIETOŠANA UN IZŅEMŠANA**

- Ievietojiet MicroSD karti slotā, kas atrodas ierīces apakšdaļā. Kad karte būs pilnībā ievietota, sajutīsit vieglu klikšķi.
- Piespiediet kartes malu, lai atbrīvotu karti. Uzmanīgi pavelciet, lai pilnībā izņemtu karti no ierīces.
- Ja rodas MicroSD kartes lasīšanas/rakstīšanas kļūda, vienreiz tiek atskaņots kļūmes signāls. Izņemiet MicroSD karti un restartējiet ierīci.
- Savienojiet ierīci un datoru, izmantojot USB kabeli. Veiciet dubultklikšķi uz ārējā diska attēla, kad tas tiek atvērts datorā, lai skatītu un saglabātu fotoattēlus.

## **PIEZĪME**

#### **IERĪCES APRŪPE**

• Lietojiet un glabājiet ierīci ieteicamajā vidē ar 15–32 ºC temperatūru un 40–55%

#### relatīvo mitrumu.

- Rūpējieties, lai būtu atjaunināta ierīces aparātprogrammatūra. Lai pārbaudītu, vai aparātprogrammatūrai nepieciešama jaunināšana, lietotnē Canon Mini Print dodieties uz Galvenā izvēlne > Iestatījumi > Printeri, atlasiet savu ierīci, ievadiet produkta informāciju, pēc tam pieskarieties pie "Aparātprogrammatūras jaunināšana".
	- − Pirms pārbaudes pārliecinieties, vai jūsu mobilajai ierīcei ir interneta savienojums. Ja jums nepieciešams jaunināt aparātprogrammatūru, printera uzlādes līmenim jābūt vismaz 50% vai augstākam.
- Noteikti izmantojiet jaunāko lietotnes Canon Mini Print versiju. Ja jūsu lietotnes netiek atjauninātas automātiski, dodieties uz lietotņu veikalu un pārbaudiet, vai nepieciešama atjaunināšana. 7

## **PIEZĪME**

#### **PAR FOTOPAPĪRA LIETOŠANU**

- Ievietojiet tikai 10 ZINK™ fotopapīra loksnes un 1 SMART SHEET™ loksni. Nelieciet iekšā vairāk papīra, jo tas var izraisīt papīra iestrēgšanu vai drukas kļūdas.
- Lai panāktu optimālus drukas rezultātus, izmantojiet Canon Zoemini S paredzēto ZINK™ fotopapīru.
	- Varat iegādāties papildu fotopapīru ar lietotni Canon Mini Print, galvenajā izvēlnē pieskaroties pie "Iegādāties papīru".
- Ja ir iestrēdzis papīrs, vienkārši izslēdziet un no jauna ieslēdziet printeri, lai automātiski izņemtu iestrēgušo papīru. Nemēģiniet izņemt papīru velkot.
- Ierīces drukāšanas laikā nevelciet un nestumiet fotopapīru.
- Rīkojieties ar fotopapīru uzmanīgi, lai novērstu bojājumu vai salocīšanos.
- Nesmērējiet fotopapīru ievietošanas laikā. Ja fotopapīrs ir netīrs vai bojāts, tas var izraisīt papīra iestrēgšanu vai drukas kļūdu.
- Neveriet vaļā jaunu fotopapīra maisiņu, kamēr neesat gatavs papīru ievietot ierīcē.
- Nepakļaujiet fotopapīru tiešai saules gaismai vai mitrumam.
- Neatstājiet fotopapīru vietā, kur temperatūra vai mitrums ir ārpus diapazona, kas norādīts uz maisiņa. Tas var pazemināt apdrukātā fotoattēla kvalitāti.

#### **PAR SMART SHEET™**

- Katrs fotopapīra maisiņš ietver 10 fotopapīra loksnes un 1 zilu SMART SHEET™ loksni.
- Lai panāktu optimālu drukas kvalitāti, ievietojiet SMART SHEET™ loksni un fotopapīru no viena maisiņa. Katra SMART SHEET™ loksne ir īpaši pielāgota tam papīram, kas atrodas tās maisiņā.
- SMART SHEET™ loksne automātiski tiks nosūtīta caur ierīci pirms pirmās drukāšanas, lai iztīrītu printeri un optimizētu drukas kvalitāti konkrētajam papīra maisiņam (10 loksnēm).
- Paturiet SMART SHEET™ loksni un atbrīvojieties no tās tikai pēc tam, kad ir apdrukātas visas 10 fotopapīra maisiņā esošās loksnes. Ja drukas kvalitāte neatbilst gaidītajai, varat atkārtoti izmantot SMART SHEET™ loksni, taču papīram jābūt no tā paša maisiņa. Vienkārši ievietojiet SMART SHEET™ loksni

zem atlikušā fotopapīra ar tās svītrkoda pusi uz leju.

• Izmantojot SMART SHEET™ loksni no cita maisiņa, var izraisīt pazeminātu drukas kvalitāti.

## **EKSPLUATĀCIJA**

#### **IESLĒGŠANA UN IZSLĒGŠANA**

#### **SKATU MEKLĒTĀJS**

#### **FOTOGRAFĒŠANA**

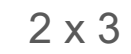

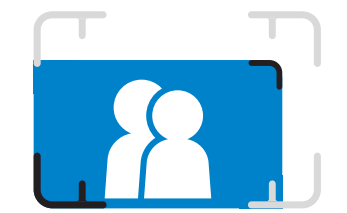

Veidojiet attēla kompozīciju, izmantojot kadra atzīmi skatu meklētājā.

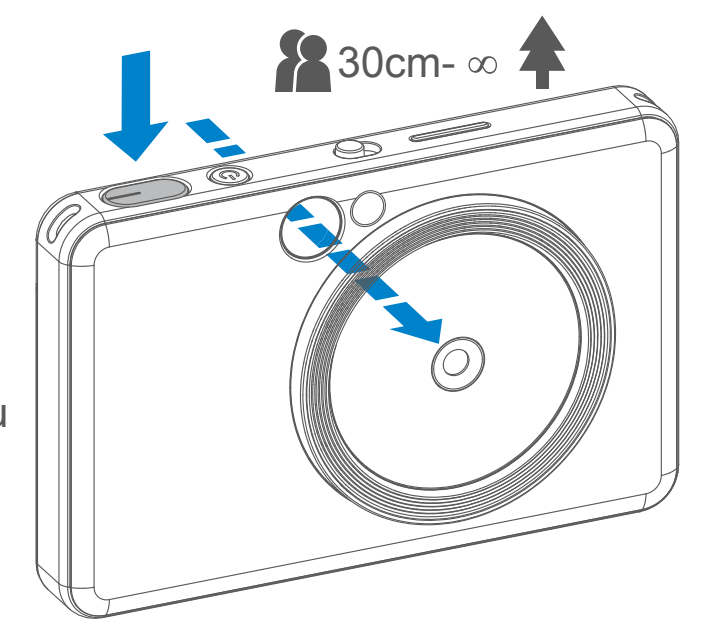

- 1 Nospiediet ieslēgšanas/izslēgšanas pogu  $\bigcup$  un turiet, līdz iedegas LED indikators.
- 2 Kad LED indikators sāk nepārtraukti degt baltā krāsā, ierīce ir gatava lietošanai.
- 3 Nospiediet ieslēgšanas/izslēgšanas pogu  $\bigcup$  un turiet, lai izslēgtu ierīci.

# $\bigcirc$

- 1 Turiet ierīci, lai panāktu vēlamo attēla kompozīciju.
- Nospiediet aizslēga pogu  $\ominus$ , lai uzņemtu fotoattēlu. 2
	- Nospiediet līdz pusei, lai fiksētu fokusu
	- Nospiediet līdz galam, lai uzņemtu fotoattēlu

#### **Automātiska izslēgšanās**

- kad ierīce netiek darbināta aptuveni 3 minūtes (noklusējums), tā automātiski izslēdzas. Lietotājs var atsākt ierīces lietošanu, vēlreiz nospiežot ieslēgšanas/izslēgšanas pogu.
- Lietotājs var mainīt šo laiku (3 minūtes / 5 minūtes / 10 minūtes) lietotnē.

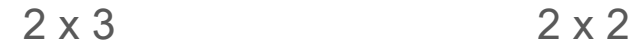

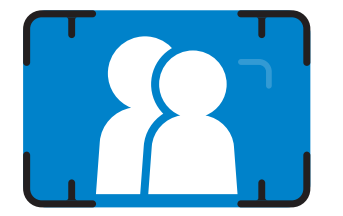

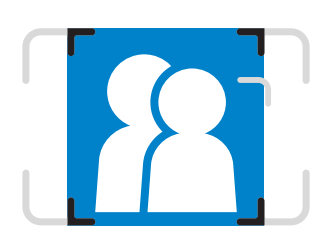

**Ārējā kadra atzīme parastai fotografēšanai ar attālumu 1 m- ∞**

**2 x 2 kadra atzīme parastai fotografēšanai ar attālumu 1 m- ∞ Iekšējā kadra atzīme tuvplānu fotografēšanai 30 cm attālumā**

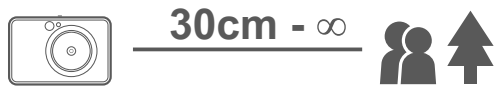

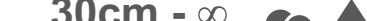

#### **PAŠPORTRETU SPOGULIS**

#### **ZIBSPULDZE UN AIZPILDOŠĀ GAISMA**

Veidojiet attēla kompozīciju, izmantojot kadra atzīmi pašportretu spogulī.

Kad ierīce ir ieslēgta un zibspuldze  $\blacktriangleright$  pārslēgta režīmā AUTO, kamera automātiski ieslēdz zibspuldzi, ja tas ir nepieciešams atbilstoši apgaismojuma apstākļiem.

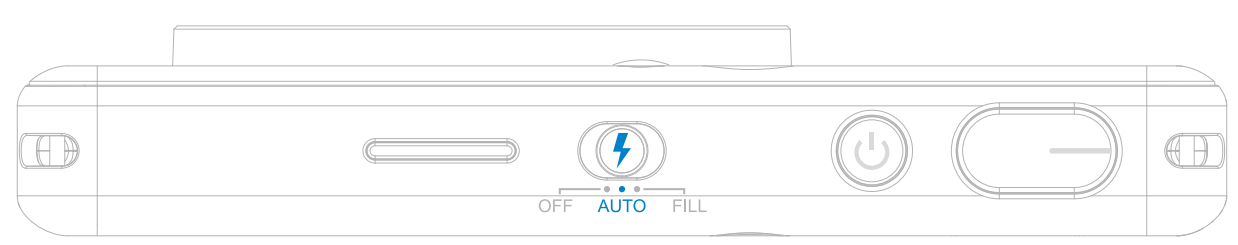

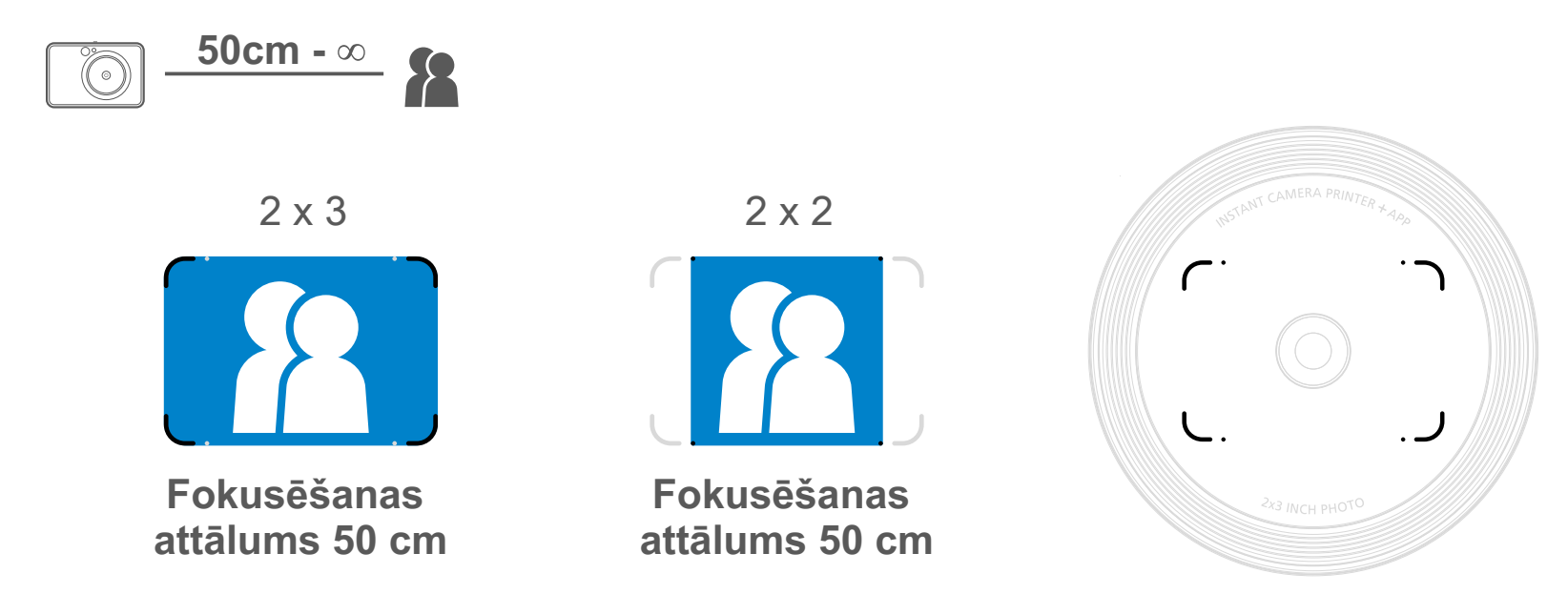

#### **ZIBSPULDZE**

Apkārt ierīces objektīvam ir iebūvētas 8 LED diožu gaismas, lai fotografēšanas brīdī panāktu maigu apgaismojumu.

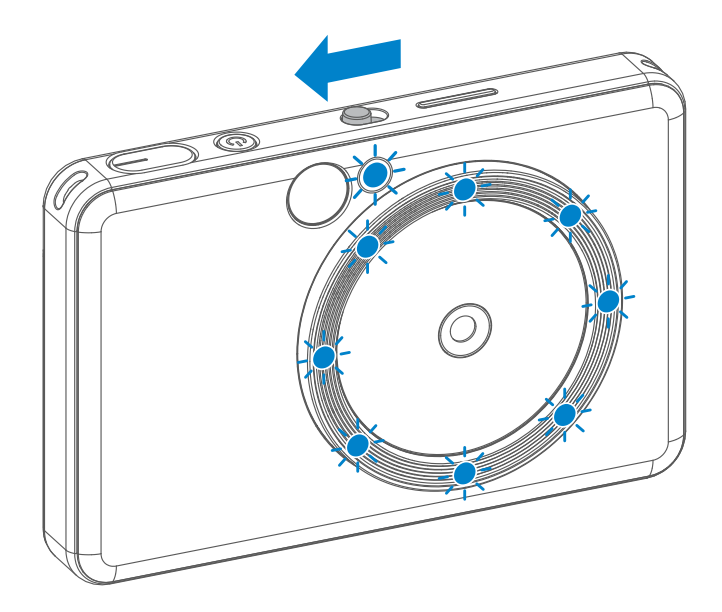

Ja gatavojaties uzņemt pašportretu aizpildošās gaismas režīmā, 8 LED diožu aizpildošā gaisma apkārt objektīvam nodrošinās sejai vienmērīgu apgaismojumu. Tā ļauj iegūt skaistu pašportretu, maksimāli novēršot ēnas un radot vienmērīgu spilgtumu visā fotoattēlā.

\* Efektīvais aizpildošās gaismas diapazons: 30 cm – 60 cm

#### **AIZPILDOŠĀ GAISMA**

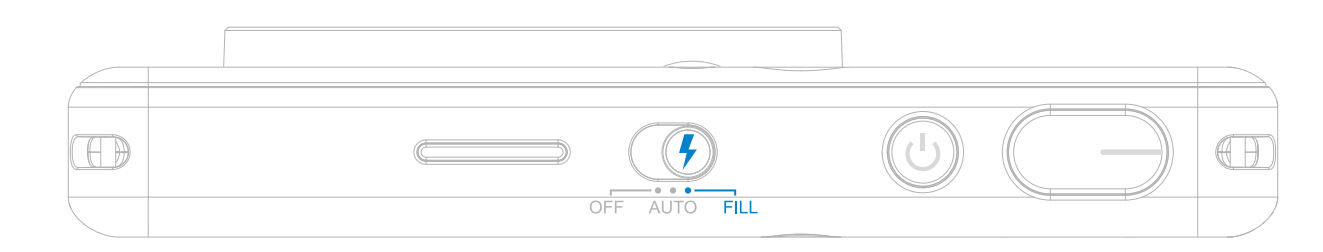

#### **FOTOATTĒLA DRUKĀŠANA**

- Fotoattēls tiks izdrukāts uzreiz pēc tā uzņemšanas.
- Ierīce var vienlaikus atmiņā paturēt 3 drukājamus attēlus.
- Ierīce ar lietotnes palīdzību var arī izdrukāt fotoattēlus no viedtālruņa.

#### **FOTOATTĒLA ATKĀRTOTA DRUKĀŠANA**

Ja fotoattēls pēc uzņemšanas ir

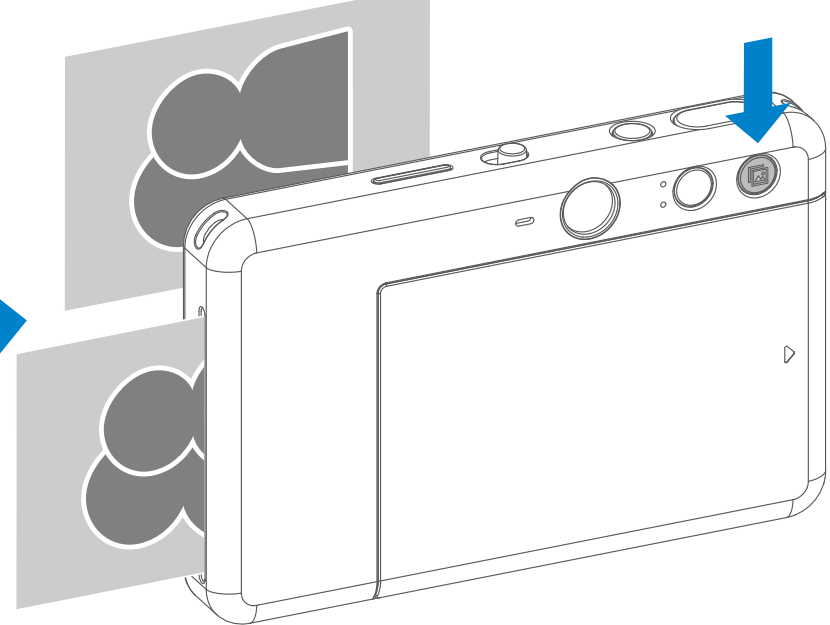

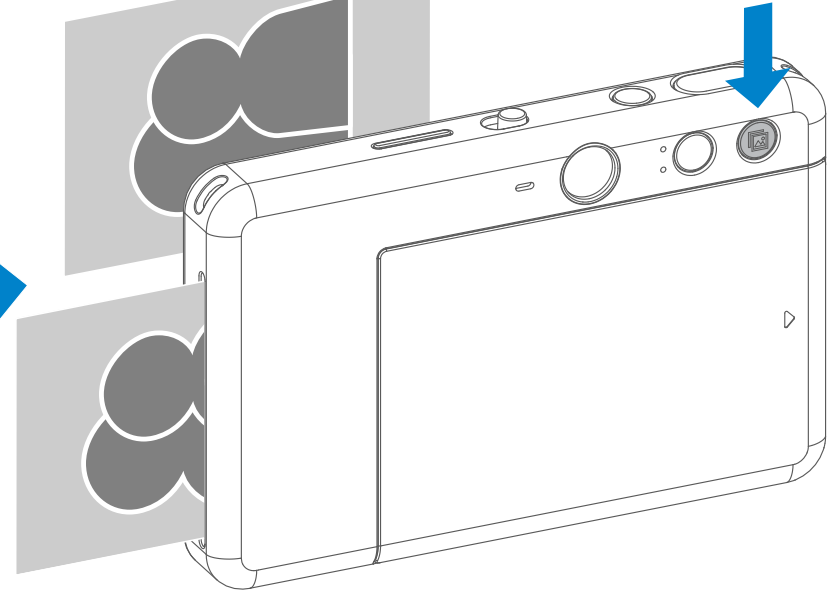

Izmantojot malu attiecības pogu  $\boxed{2}$ , lietotājs var izvēlēties no divām malu attiecībām — 2x3 un 2x2. Malu attiecību pirms fotografēšanas var izmainīt jebkurā brīdī.

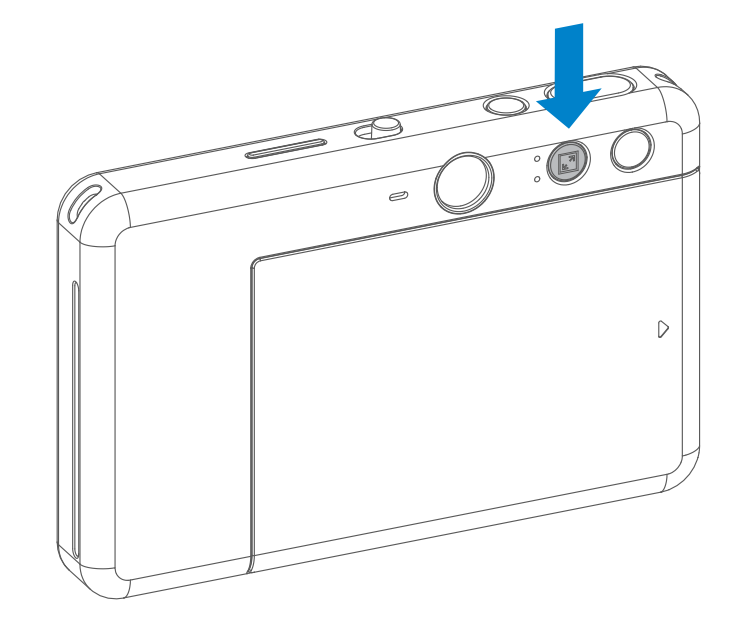

izdrukāts un vēlaties iegūt vēl vienu eksemplāru vai ballītē izdalīt vairākus viena attēla eksemplārus, varat vienkārši nospiest atkārtotās drukas pogu **ka** . Pēdējais izdrukātais fotoattēls tiks izdrukāts vēlreiz.

#### **MALU ATTIECĪBA**

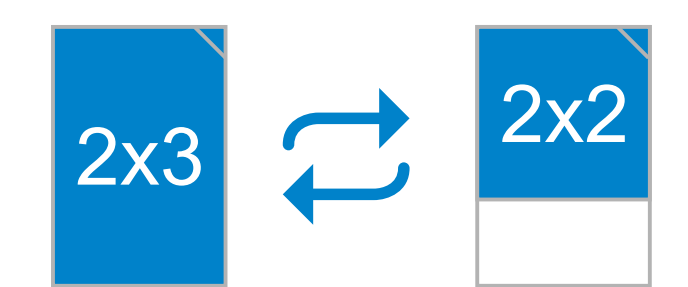

#### **VIENREIZĒJA UN ATKĀRTOTA DRUKĀŠANA**

Ja malu attiecība ir 2x2, var atšķirties fotopapīra tukšā laukuma izvietojums. Izvietojums ir atkarīgs no ierīces turēšanas veida.

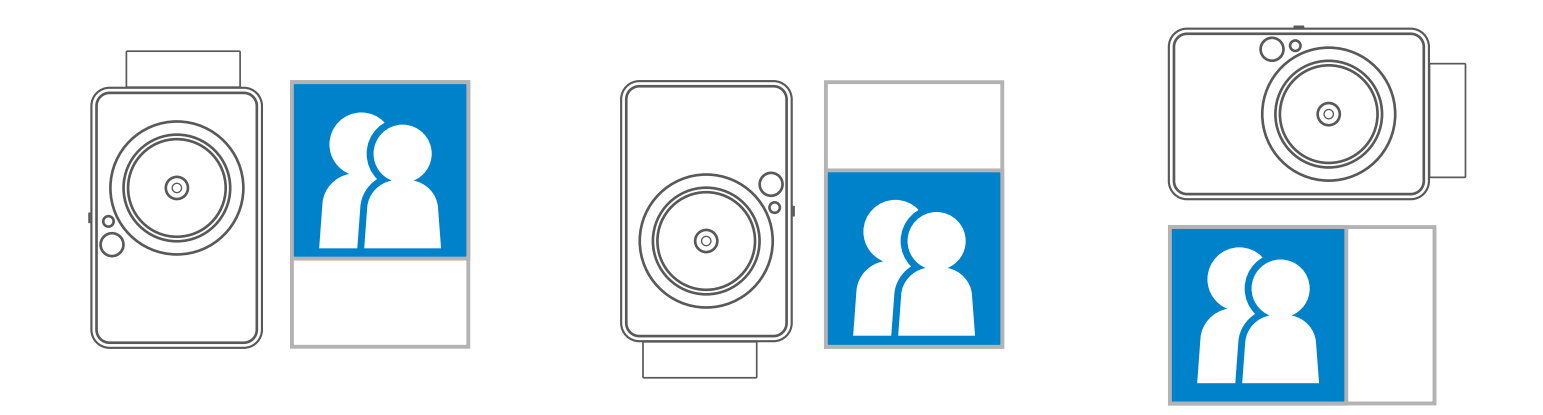

#### **ATTĀLĀ FOTOGRAFĒŠANA**

Lietotājs var attāli kontrolēt ierīci ar lietotnes palīdzību, piemēram, fotografēt. Lietotnē nospiediet (publicialas , lai atvērtu attālās vadības lapu.

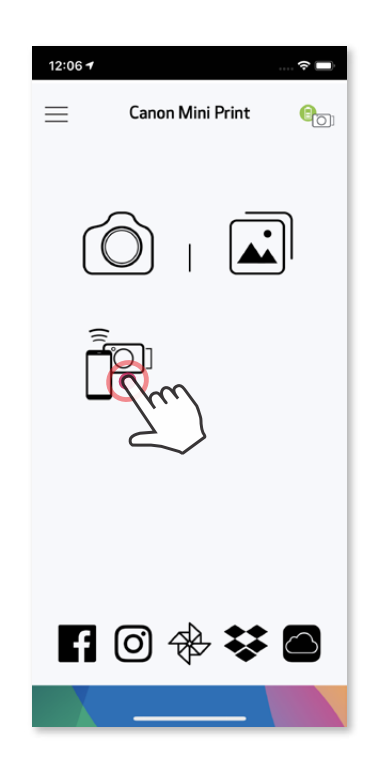

#### **TAIMERIS**

Nospiediet (a), lai fotografētu uzreiz. Nospiediet  $\Diamond$  un atlasiet 3 sekunžu / 5 sekunžu / 10 sekunžu taimeri (noklusējums: izsl.); nospiediet (a), lai sāktu atpakaļskaitīšanu.

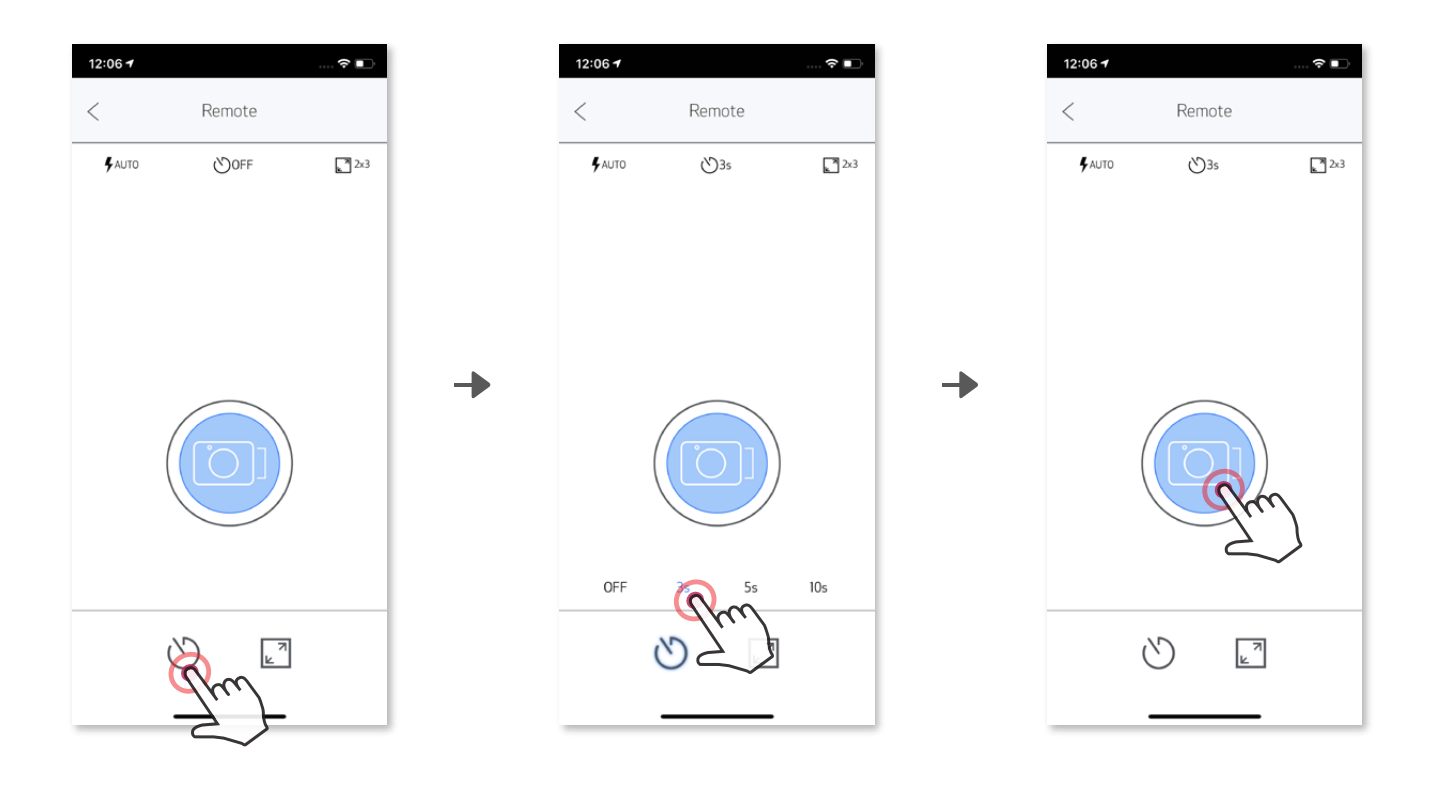

#### **MALU ATTIECĪBA**

Nospiediet  $\sqrt{2}$ , lai izvēlētos no divām malu attiecībām (2x3 un 2x2).

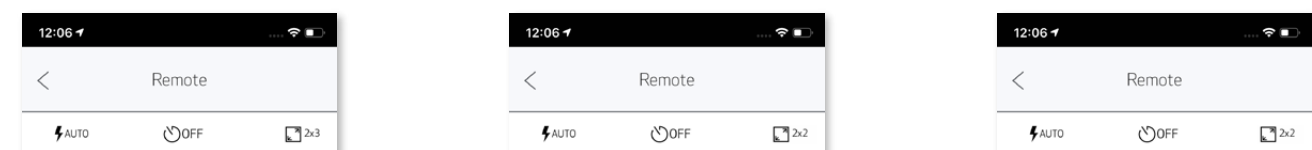

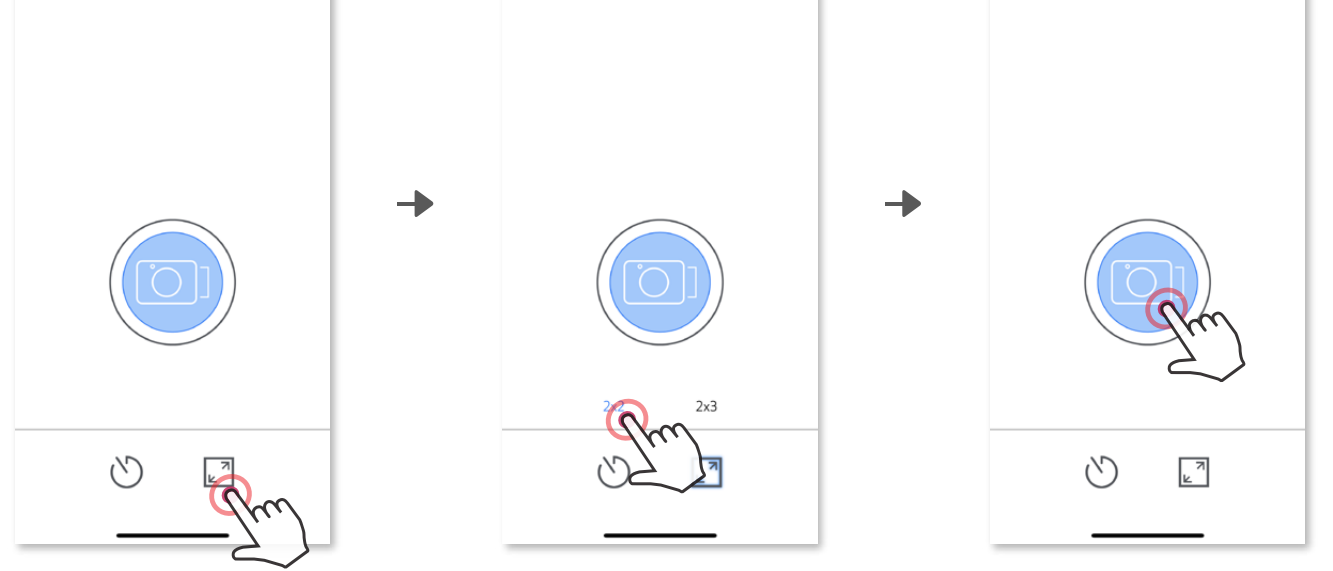

#### **KAMERAS SKAŅAS EFEKTI**

Kad kamera ir savienota ar mobilo ierīci, lietotājs var pielāgot ieslēgšanas, izslēgšanas un aizslēga skaņas efektus. Lietotājs var ierakstīt 3 skaņās failus (ne ilgākus par 4 sekundēm) katram kameras skaņas efektam, izmantojot lietotni.

Galvenajā izvēlnē pieskarieties pie  $\equiv$ , dodieties uz Iestatījumi > Printeri, atlasiet savu ierīci un pieskarieties pie "Kameras skaņas efekti".

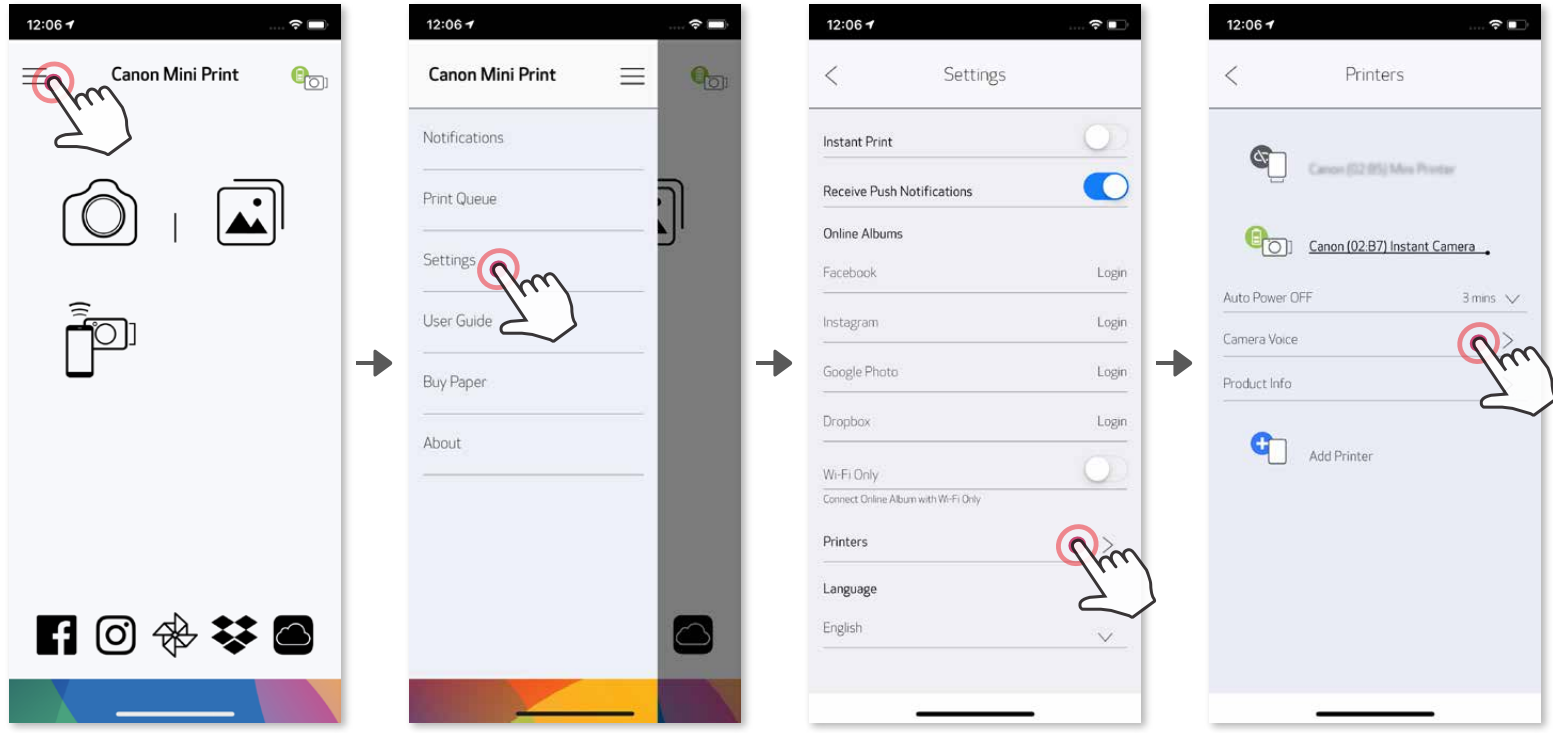

Lai sāktu ierakstu, pieskarieties vēlamā skaņas faila ikonai, piemēram, Audio 1, un

pēc tam — pie  $\bullet$ .

Nospiediet  $\blacktriangleright$ , lai atskaņotu audio, un  $\swarrow$ , lai saglabātu un lietotu kamerai skaņas efektu.

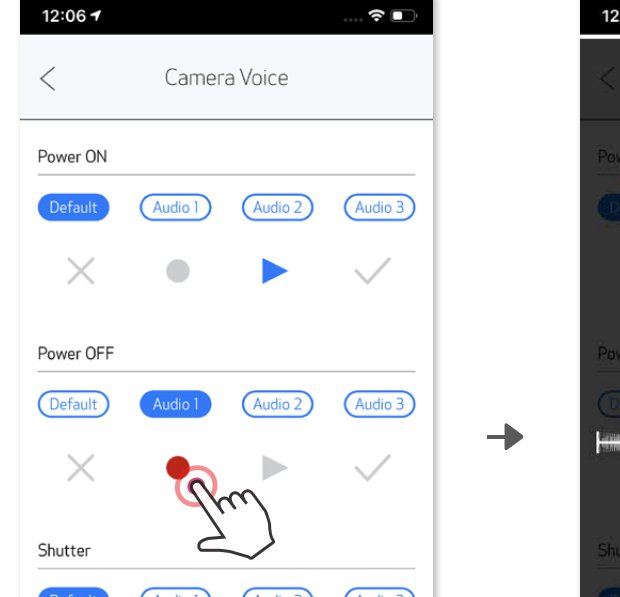

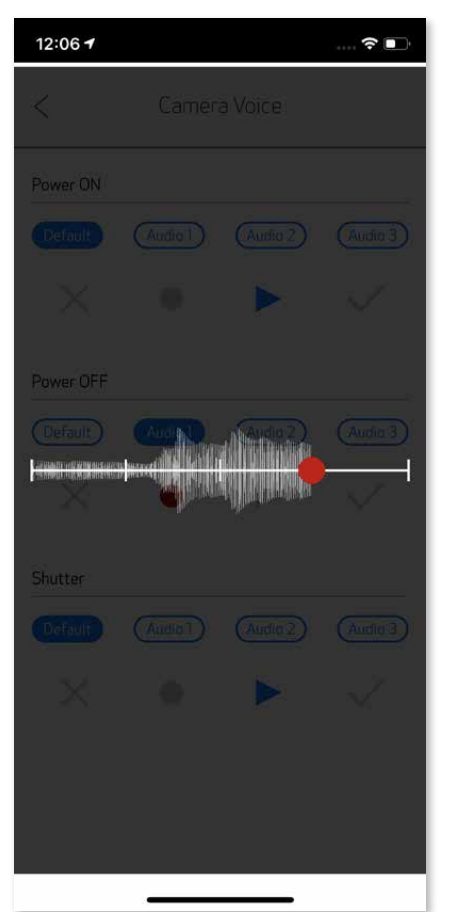

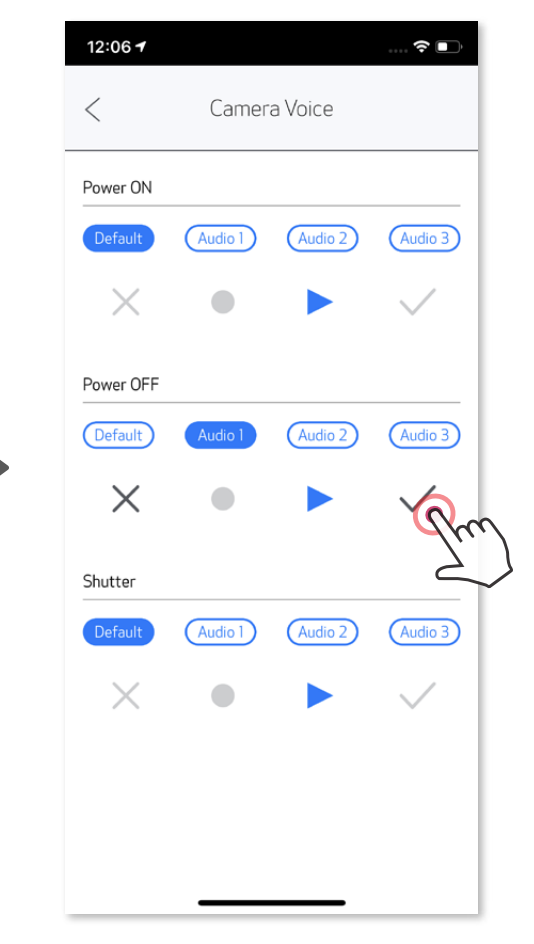

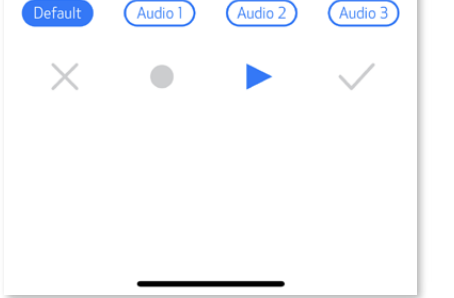

#### **LED INDIKATORS**

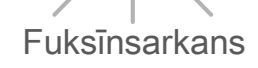

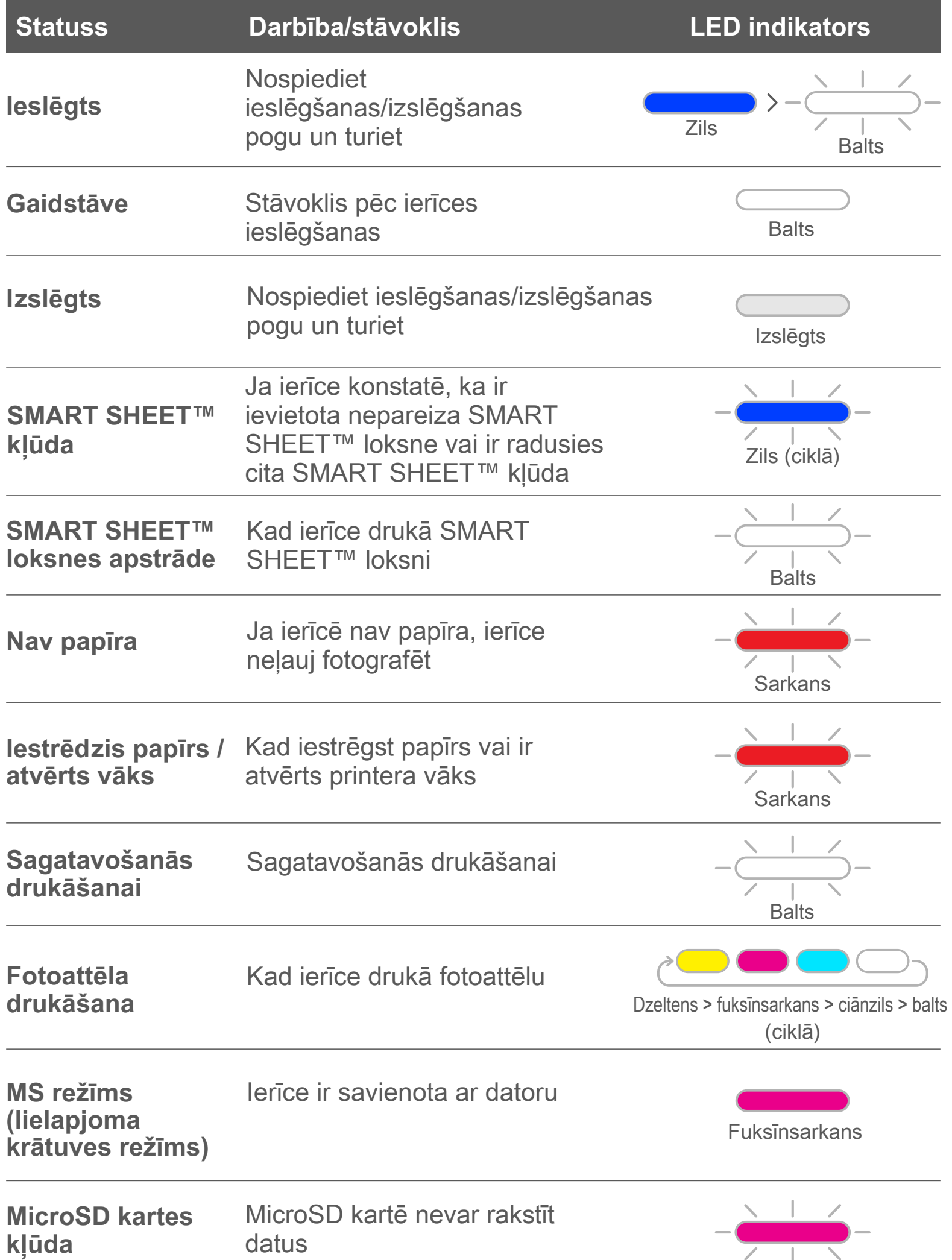

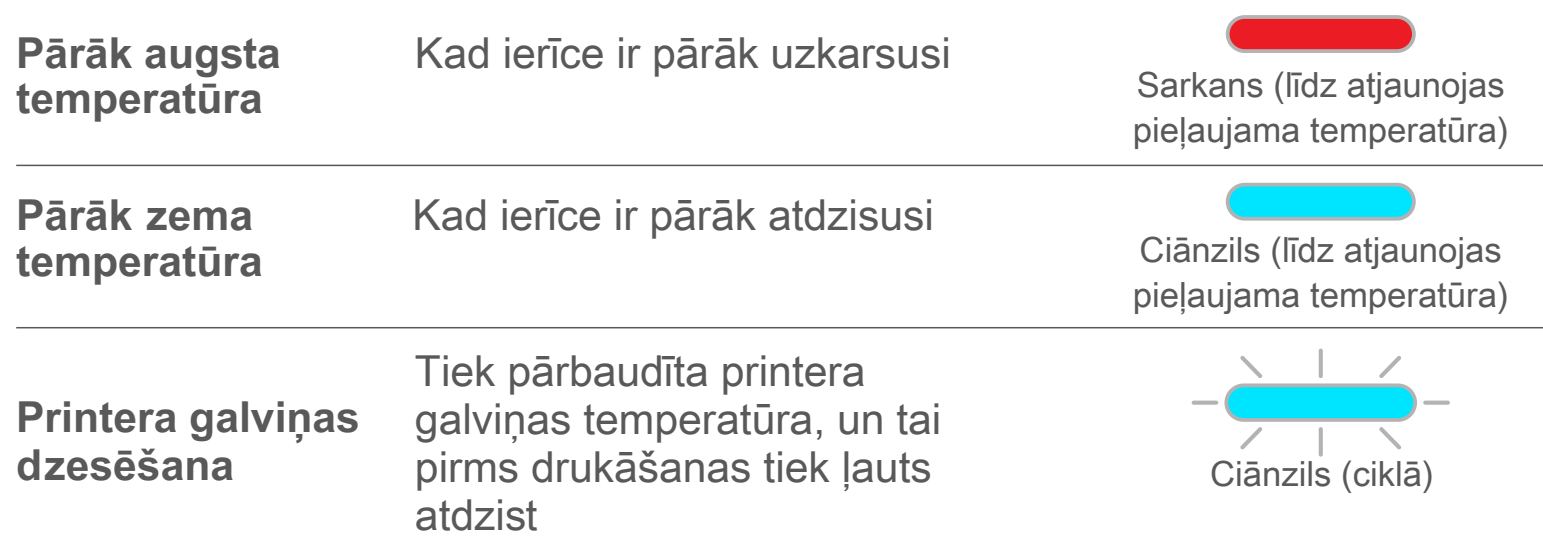

#### **PROBLĒMU NOVĒRŠANA**

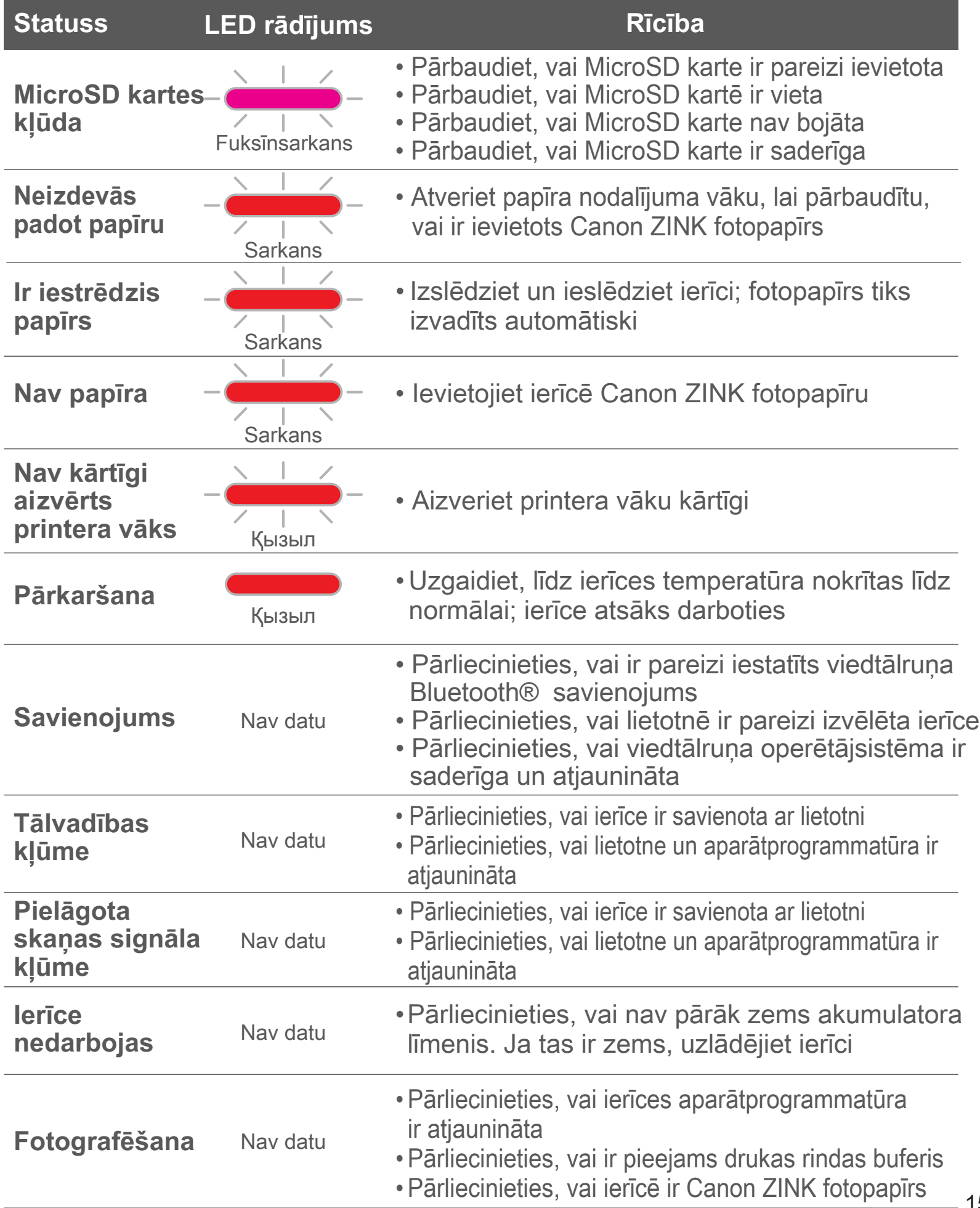

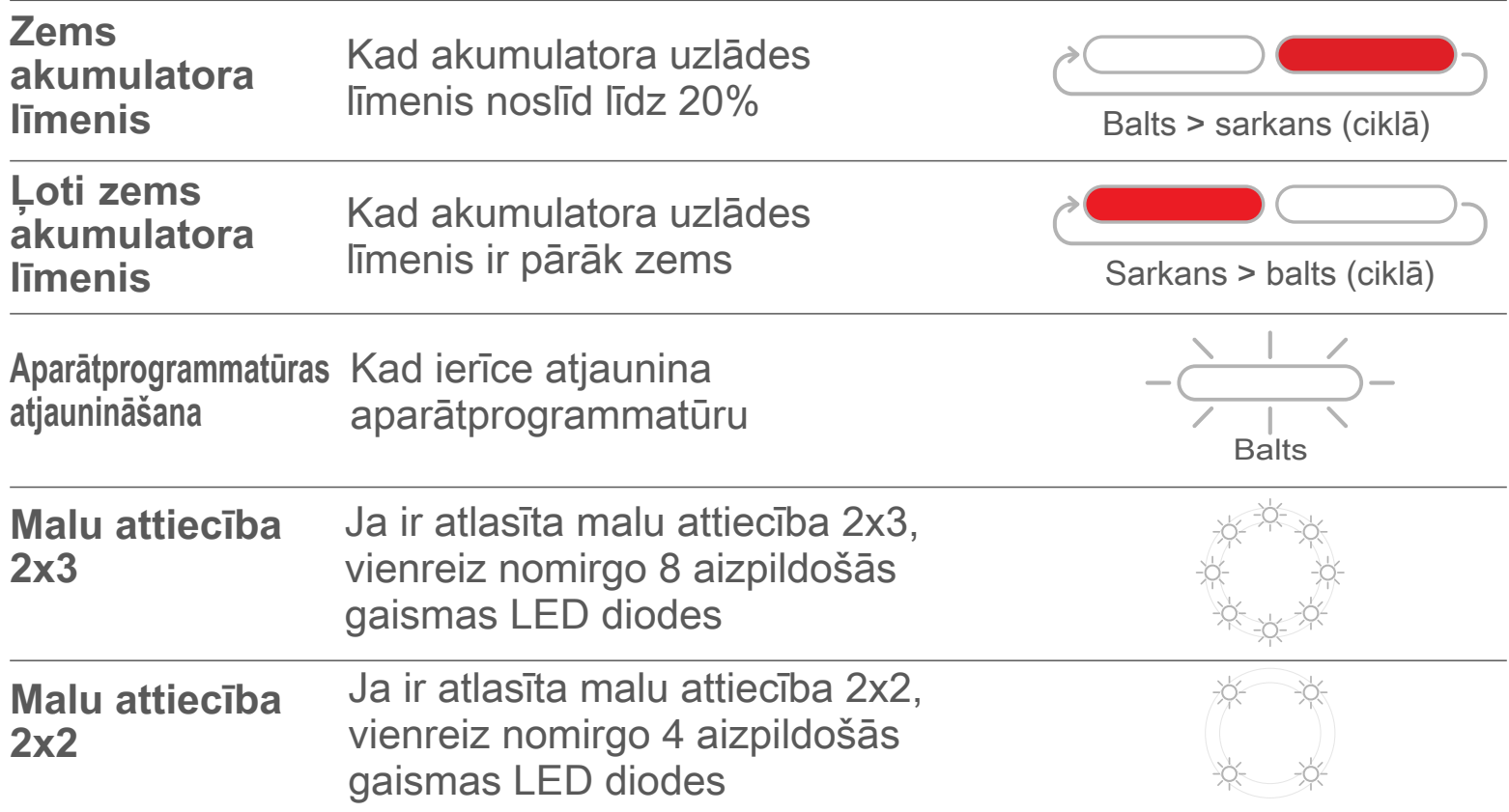

## **SPECIFIKĀCIJAS**

**Var tikt mainīta bez brīdinājuma**

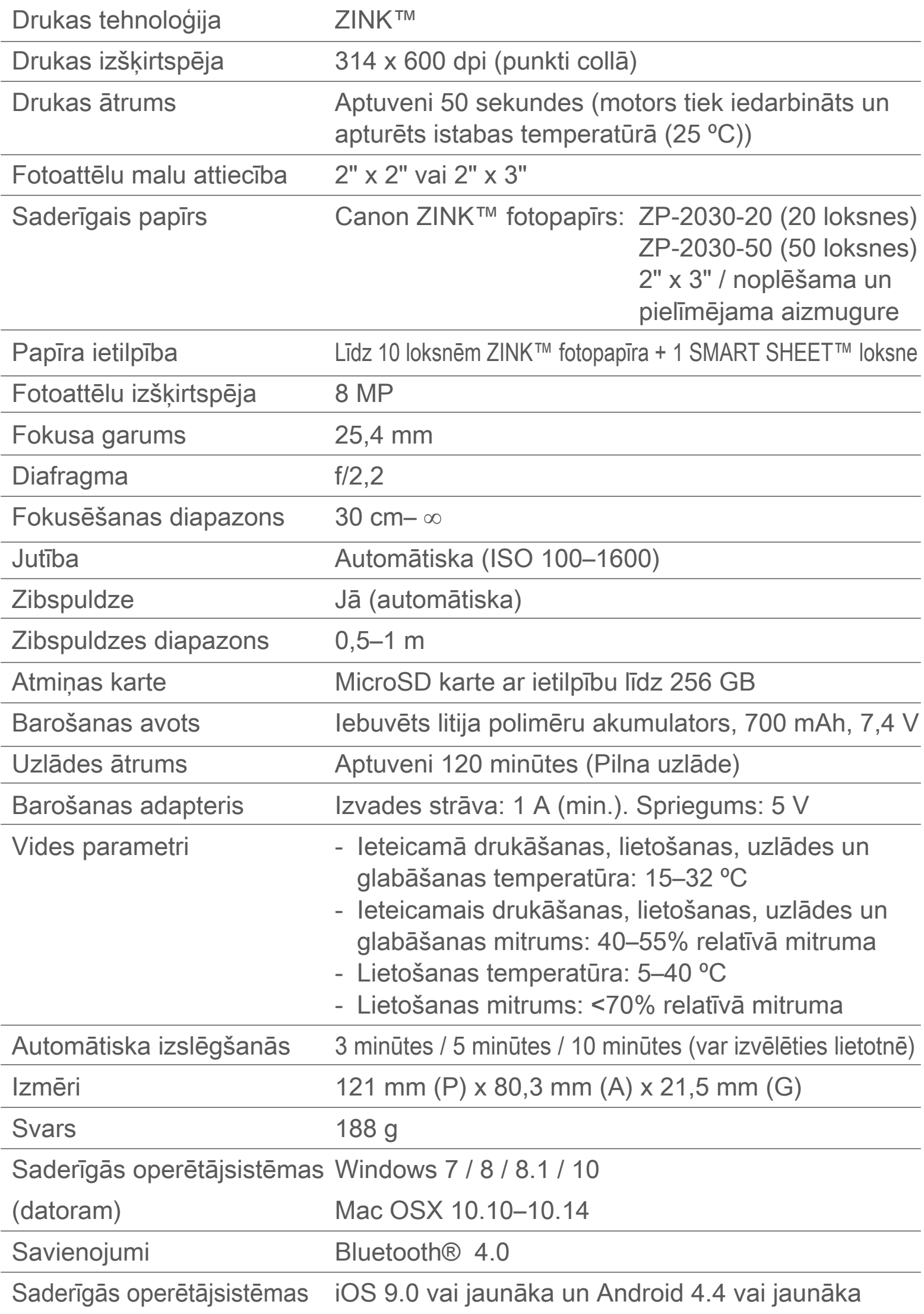

Mobilā lietotne Canon Mini Print

Savienojums uzlādei un USB 2.0 (Micro USB)

datu pārsūtīšanai

## **LIETOTNES INSTALĒŠANA**

#### **IESPĒJA ①**

#### MEKLĒJIET "Canon Mini Print" LIETOTŅU VEIKALOS

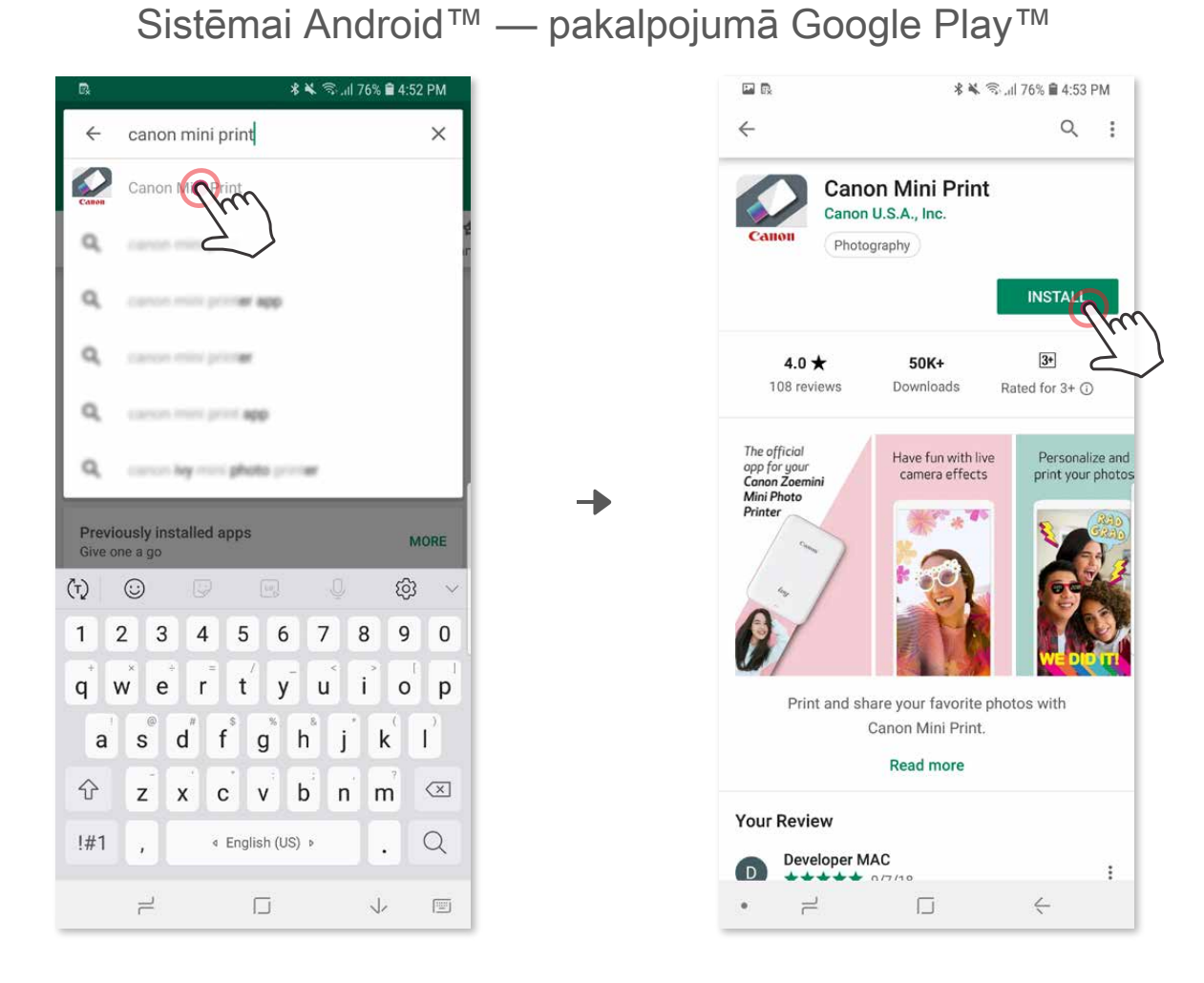

Sistēmai iOS® — pakalpojumā App Store®

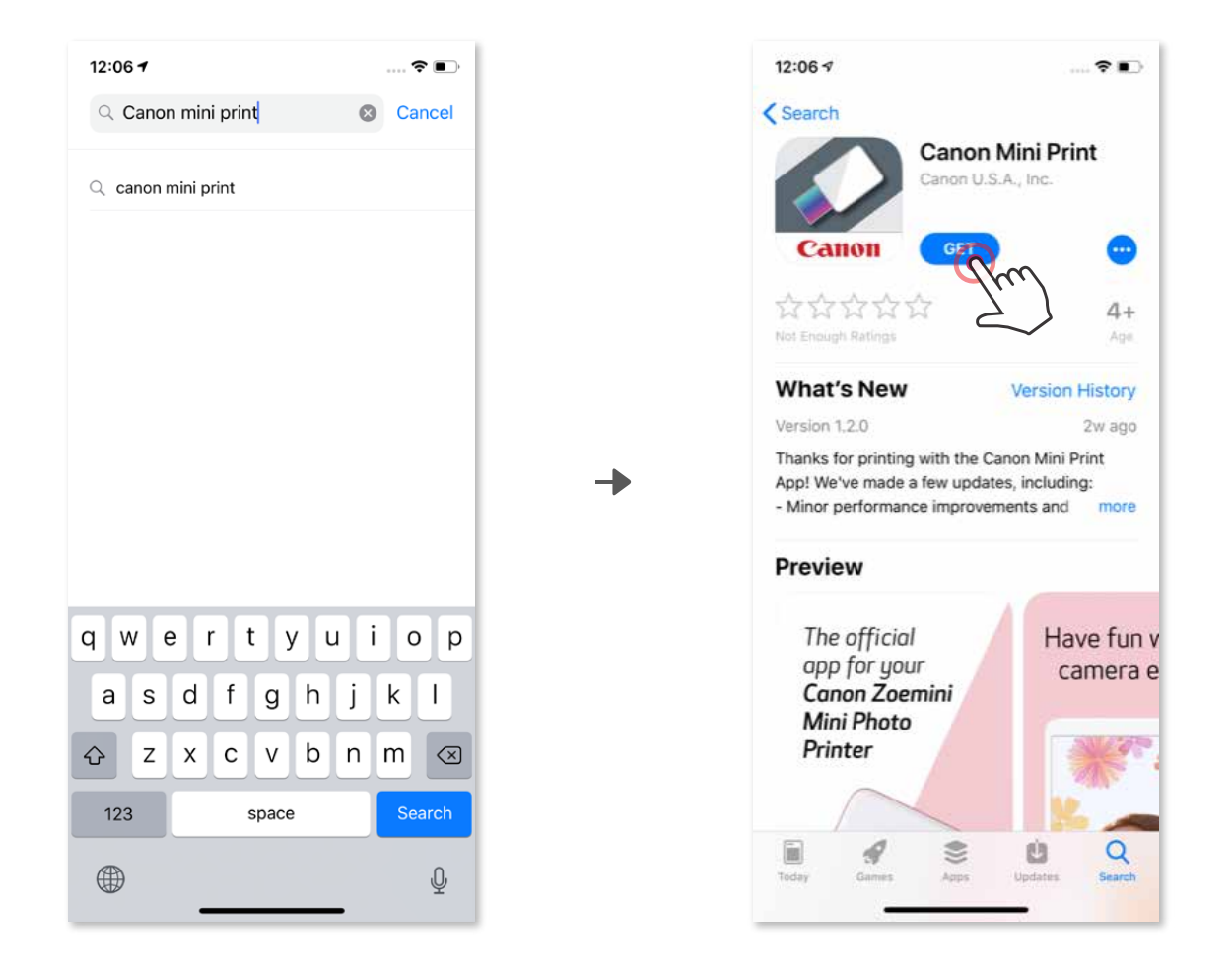

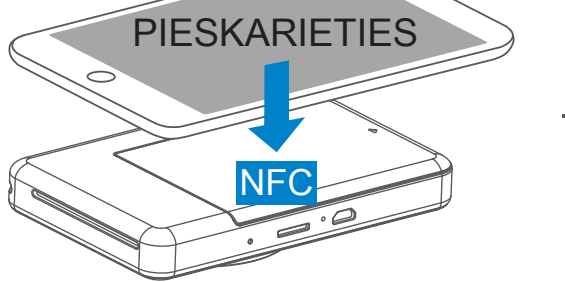

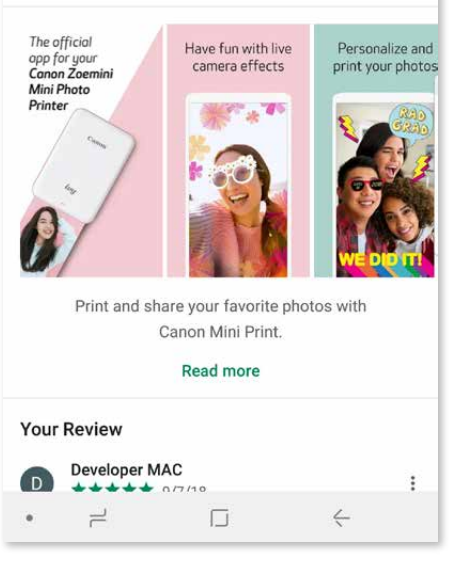

## **IESPĒJA ②**

IZMANTOJIET QR KODU — SKENĒJIET "Ātrās uzsākšanas pamācībā" PIEEJAMO QR KODU

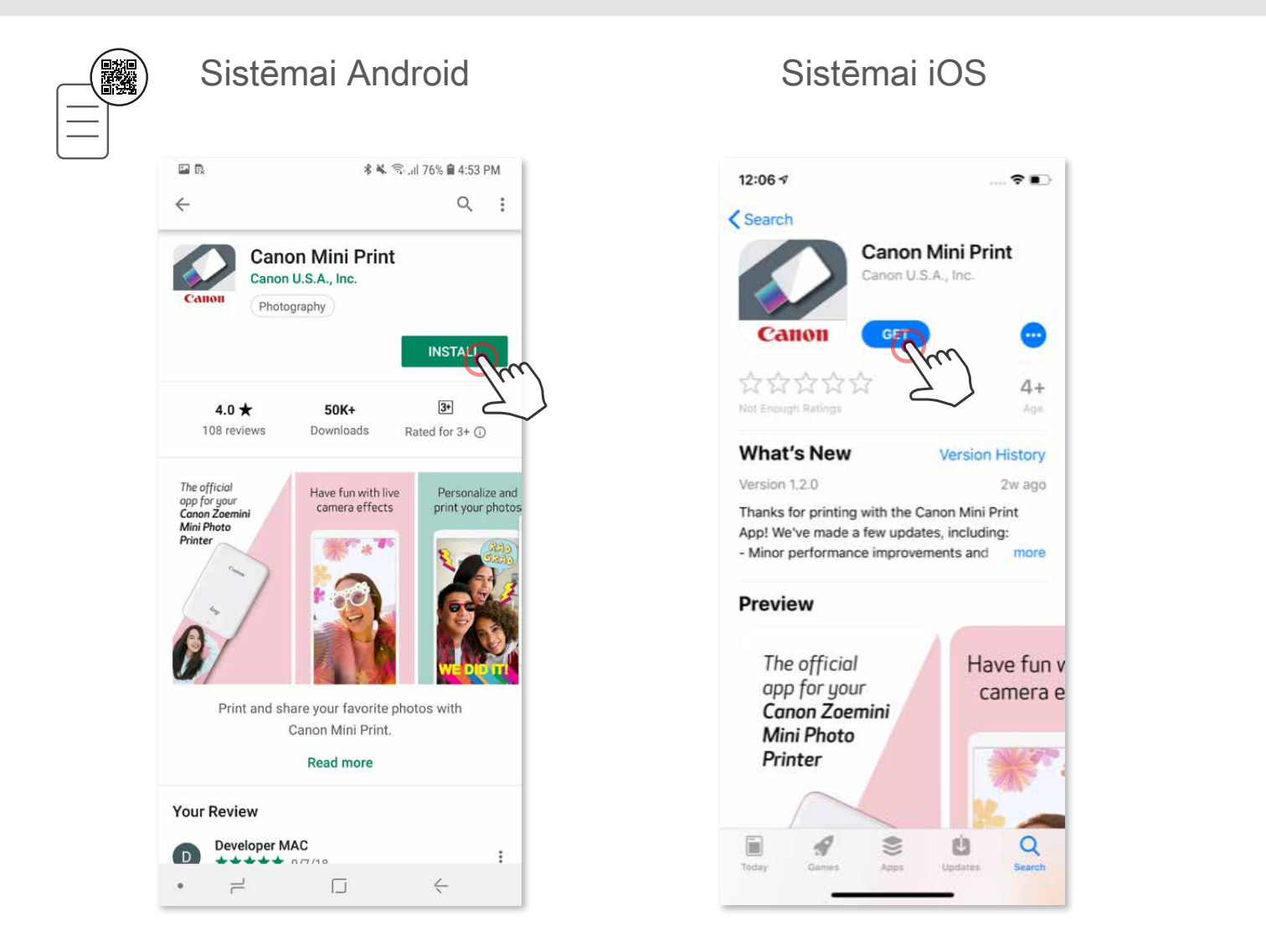

## **IESPĒJA ③**

Savas ierīces pārlūkprogrammā DODIETIES UZ https://app.canonminiprint.com/

## **IESPĒJA ④**

#### LIETOJIET NFC TIKAI Android ierīcēs

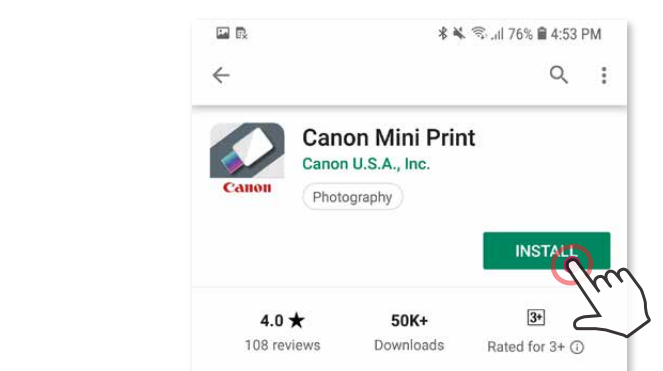

#### **Savienošana pārī ar Android ierīci**

- ① Ieslēdziet printeri, nospiežot un turot ieslēgšanas/izslēgšanas pogu, līdz iedegas statusa LED indikators.
- ② Atveriet mobilās ierīces sadaļu "Settings" (Iestatījumi), lai iespējotu funkciju Bluetooth® un savienotu ierīci un printeri pārī.

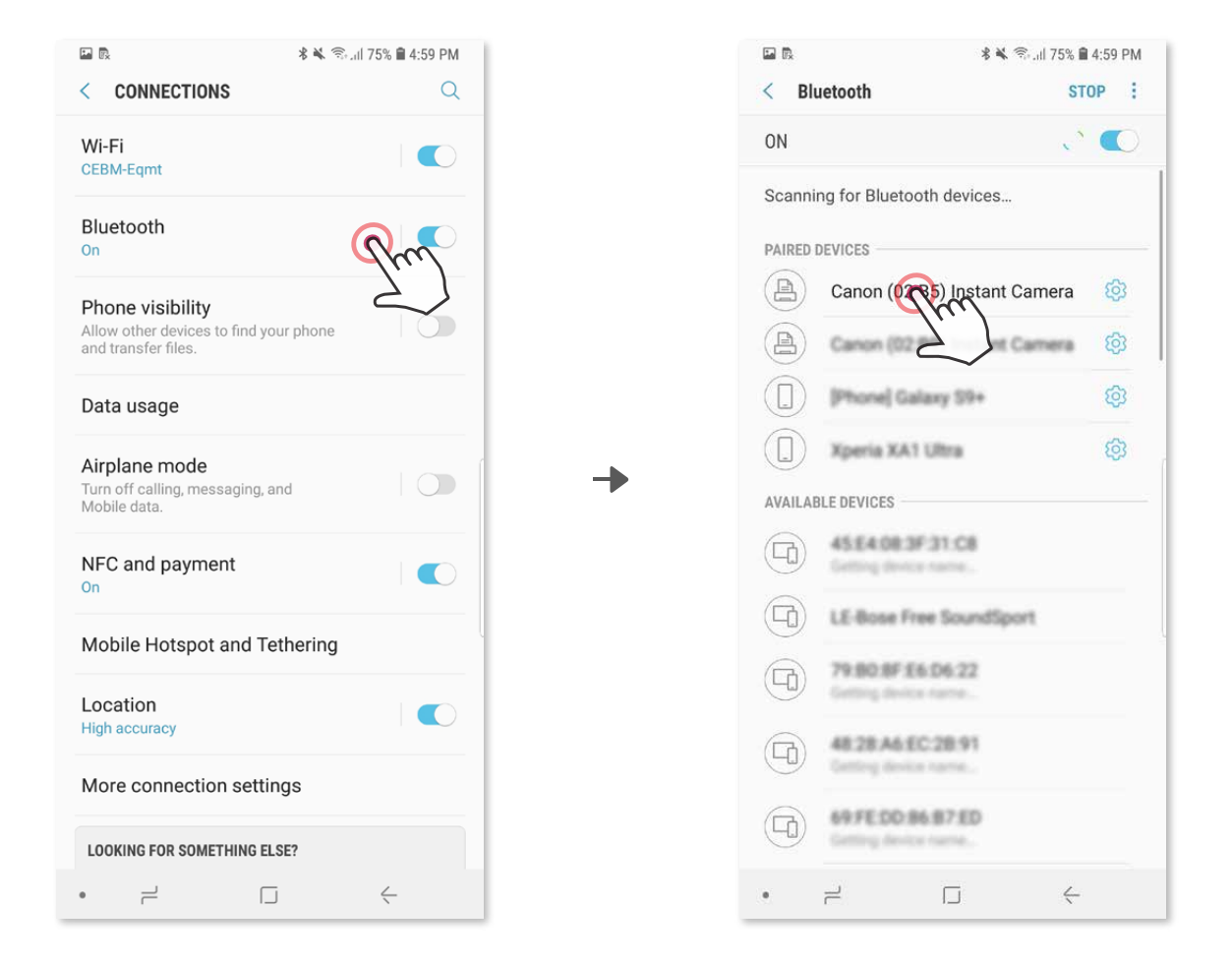

 ③ **IESPĒJA A** — pievienojiet printeri lietotnei. Pieskarieties ikonai augšējā labajā stūrī un izvēlieties printeri.

Pēc savienošanas ikona tiek aizstāta ar akumulatora uzlādes līmeņa norādi.

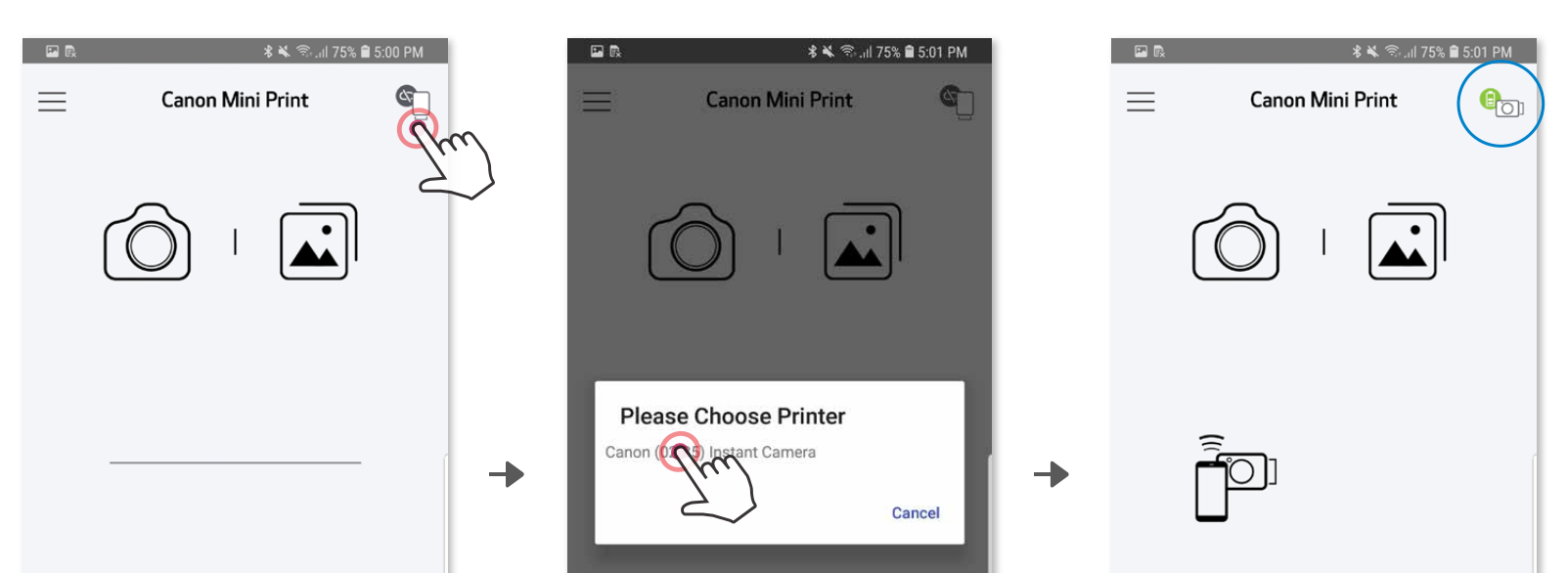

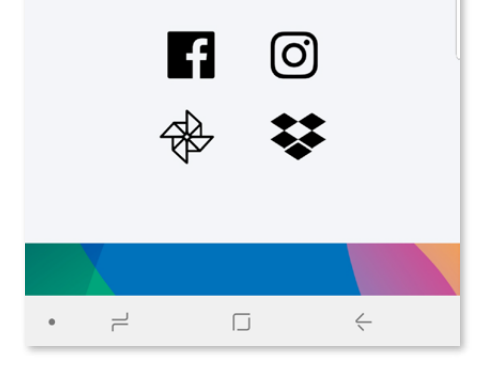

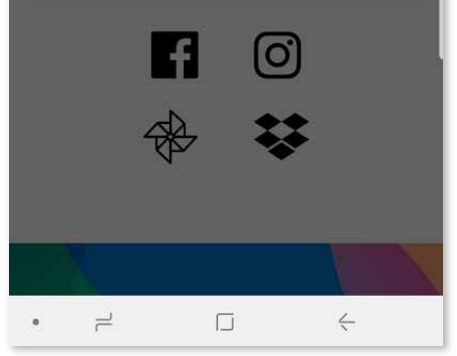

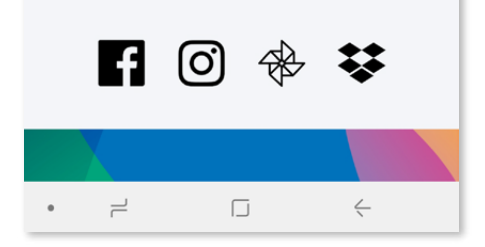

## **MOBILĀS IERĪCES UN KAMERAS–TŪLĪTĒJĀS DRUKAS PRINTERA SAVIENOŠANA PĀRĪ**

③ **IESPĒJA B** — pievienojiet printeri lietotnei. Galvenajā izvēlnē dodieties uz "Iestatījumi", izvēlieties "Printeri", pieskarieties pie "Printera pievienošana" un atlasiet savu printeri.

 Printeris tiks parādīts sarakstā "Printeri", un pēc savienošanas tā ikona tiks aizstāta ar akumulatora uzlādes līmeņa norādi.

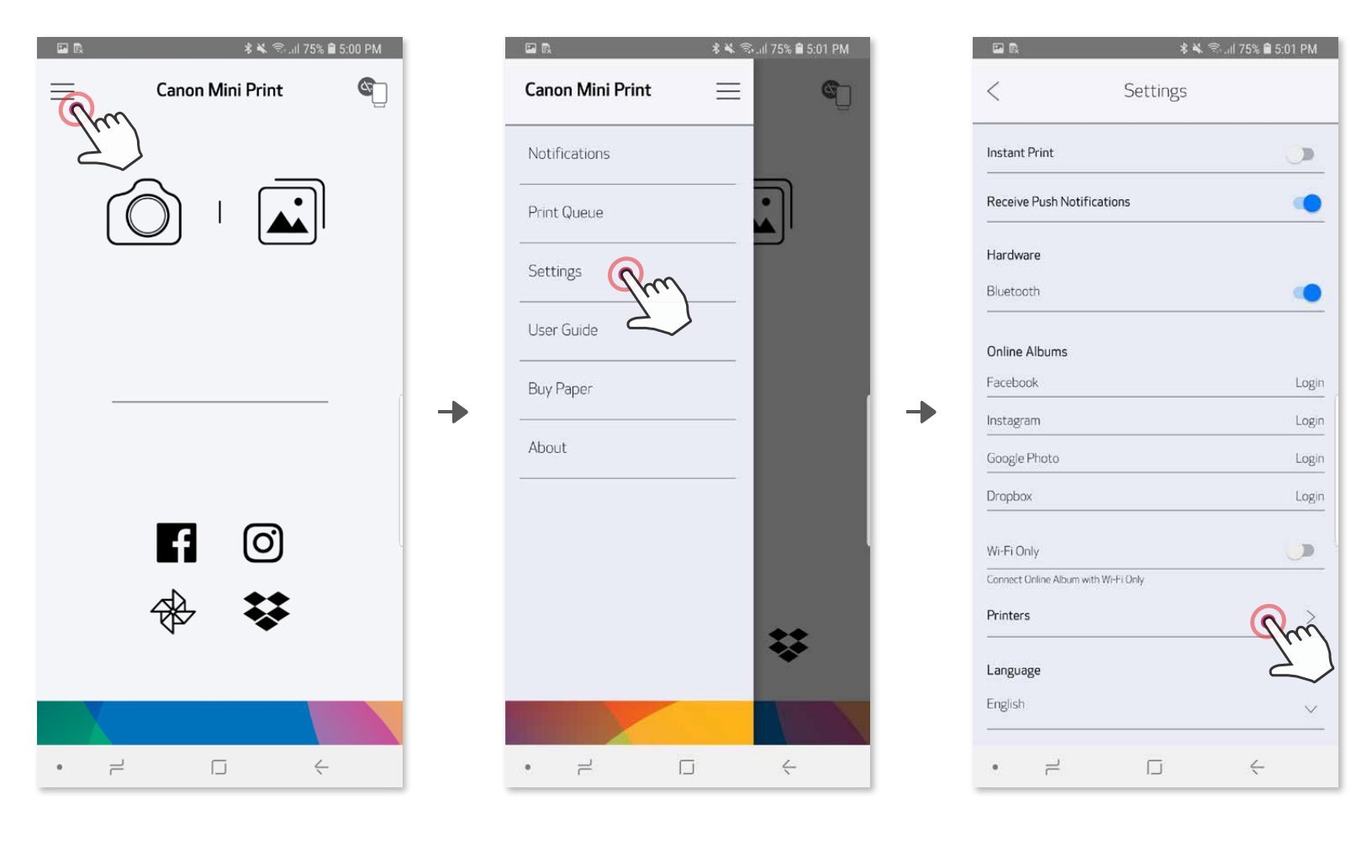

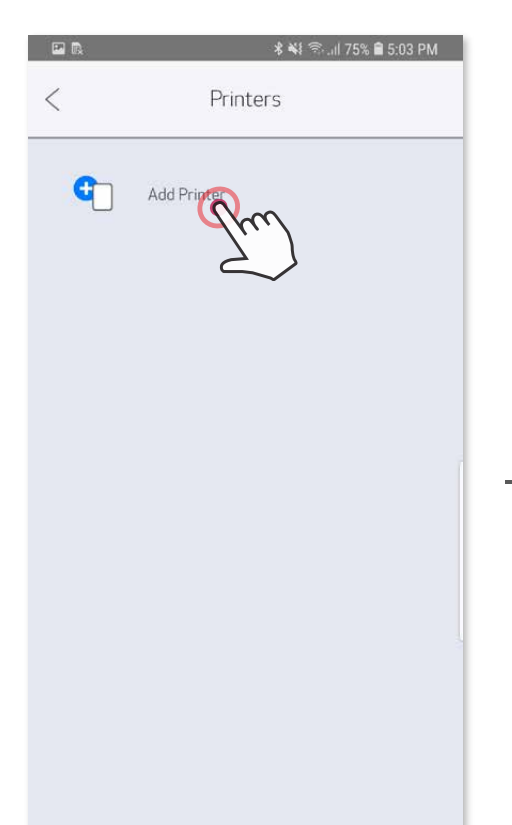

Ð

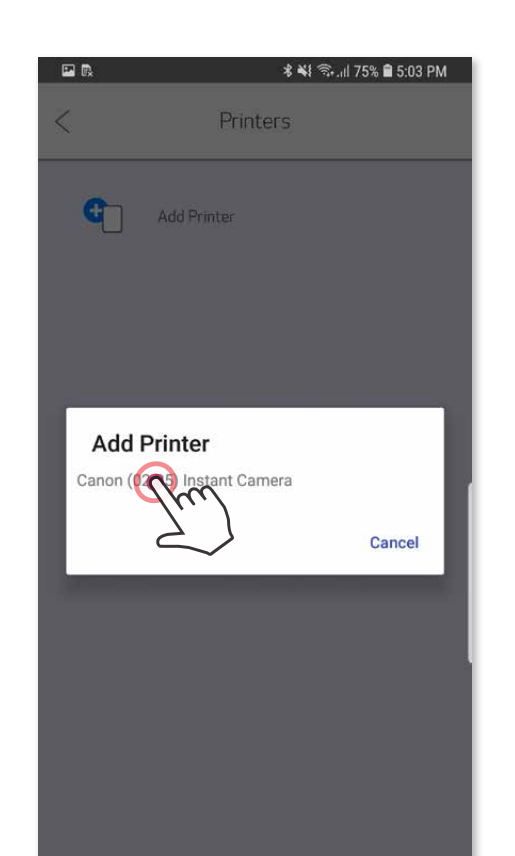

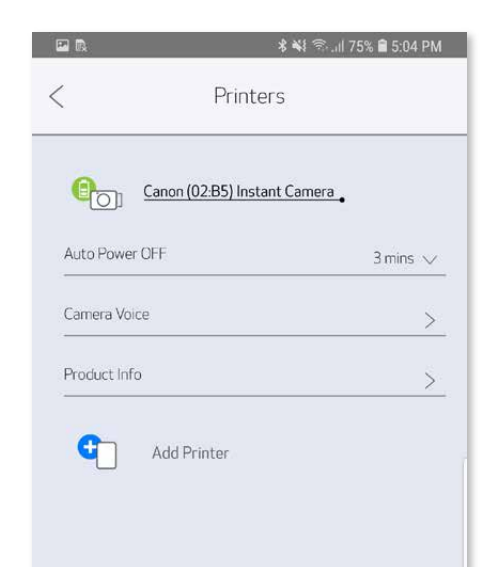

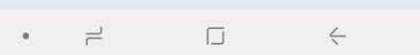

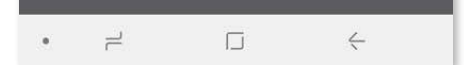

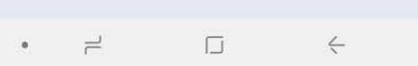

#### **Savienošana pārī ar iOS ierīci**

- ① Ieslēdziet printeri, nospiežot un turot ieslēgšanas/izslēgšanas pogu, līdz iedegas LED indikators.
- ② Atveriet mobilās ierīces sadaļu "Iestatījumi", lai iespējotu funkciju Bluetooth® un savienotu ierīci un printeri pārī.

Ð

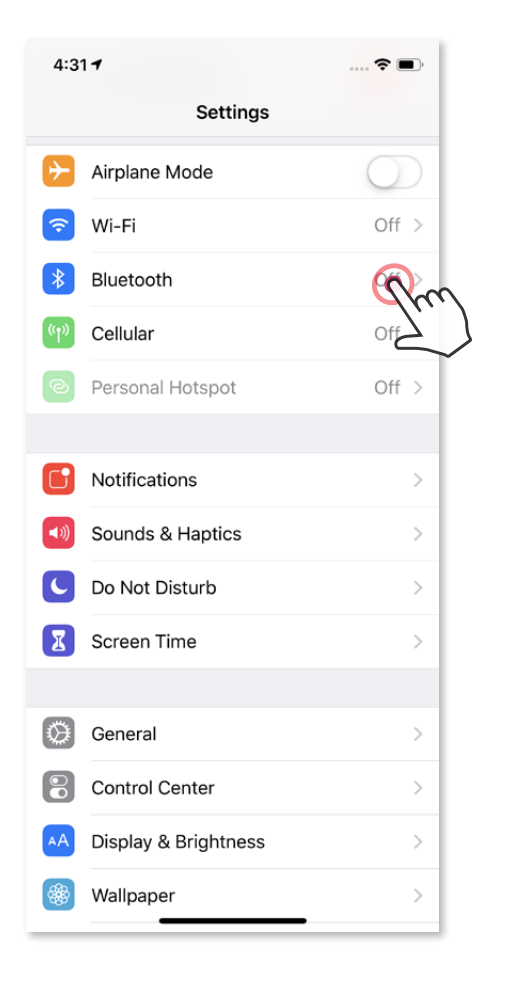

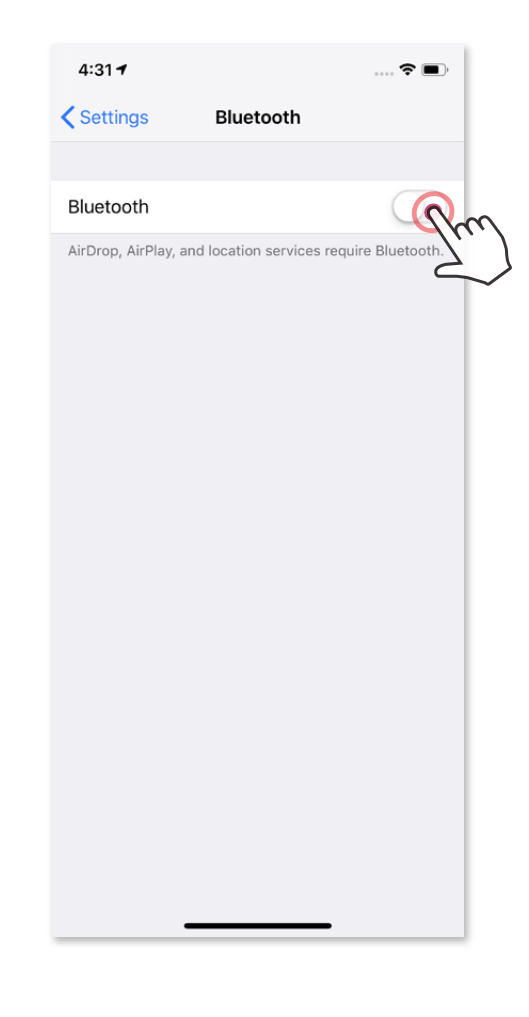

 $\hat{\tau}$ 

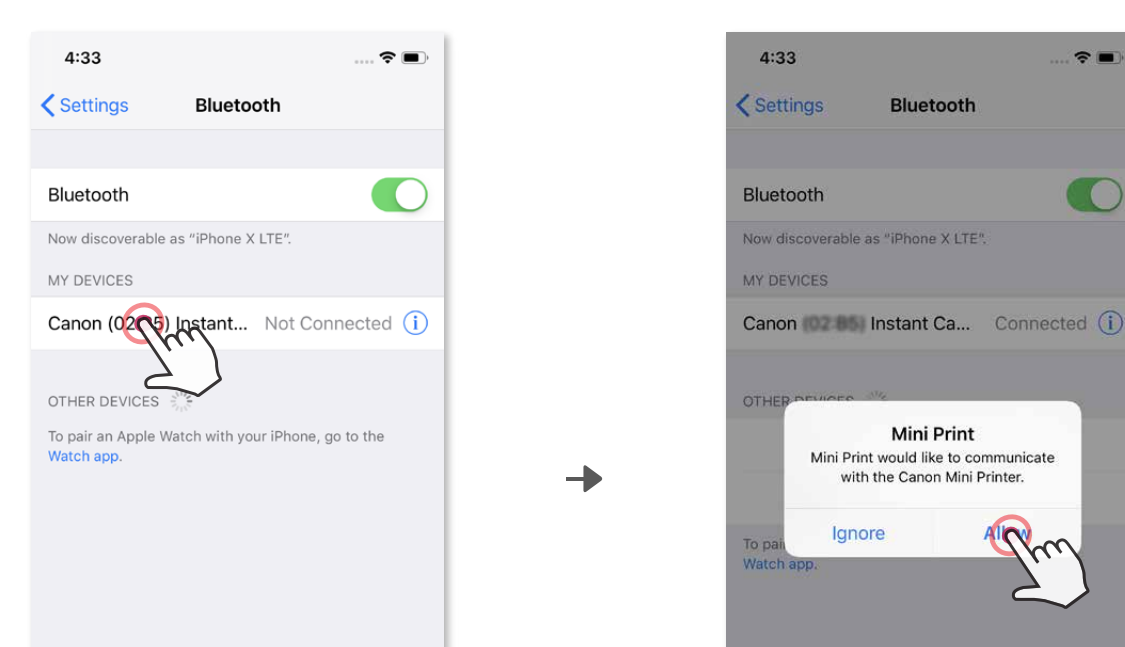

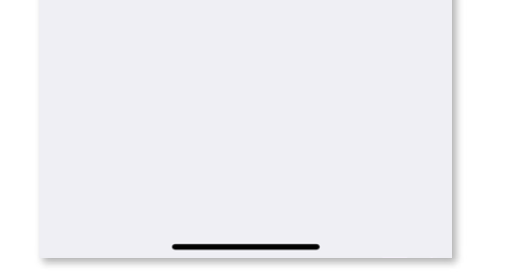

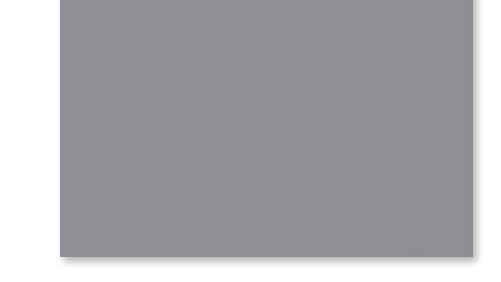

③ **IESPĒJA A** — pievienojiet printeri lietotnei. Pieskarieties ikonai augšējā labajā stūrī un izvēlieties printeri.

Pēc savienošanas ikona tiek aizstāta ar akumulatora uzlādes līmeņa norādi.

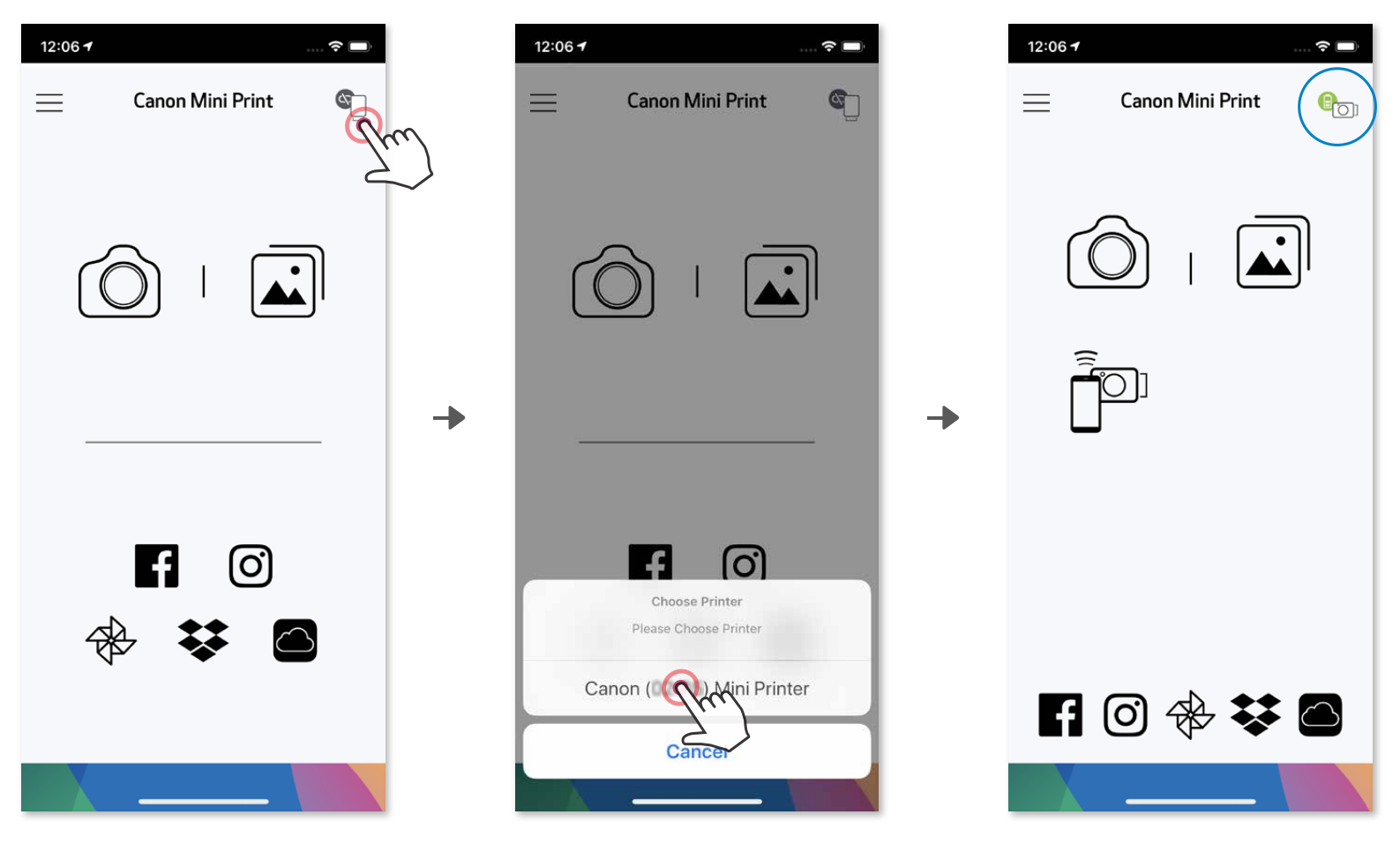

 $-VA$  $-$ 

③ **IESPĒJA B** — pievienojiet printeri lietotnei. Galvenajā izvēlnē dodieties uz "Iestatījumi", izvēlieties "Printeri", pieskarieties pie "Printera pievienošana" un atlasiet savu printeri.

 Printeris tiks parādīts sarakstā "Printeri", un pēc savienošanas tā ikona tiks aizstāta ar akumulatora uzlādes līmeņa norādi.

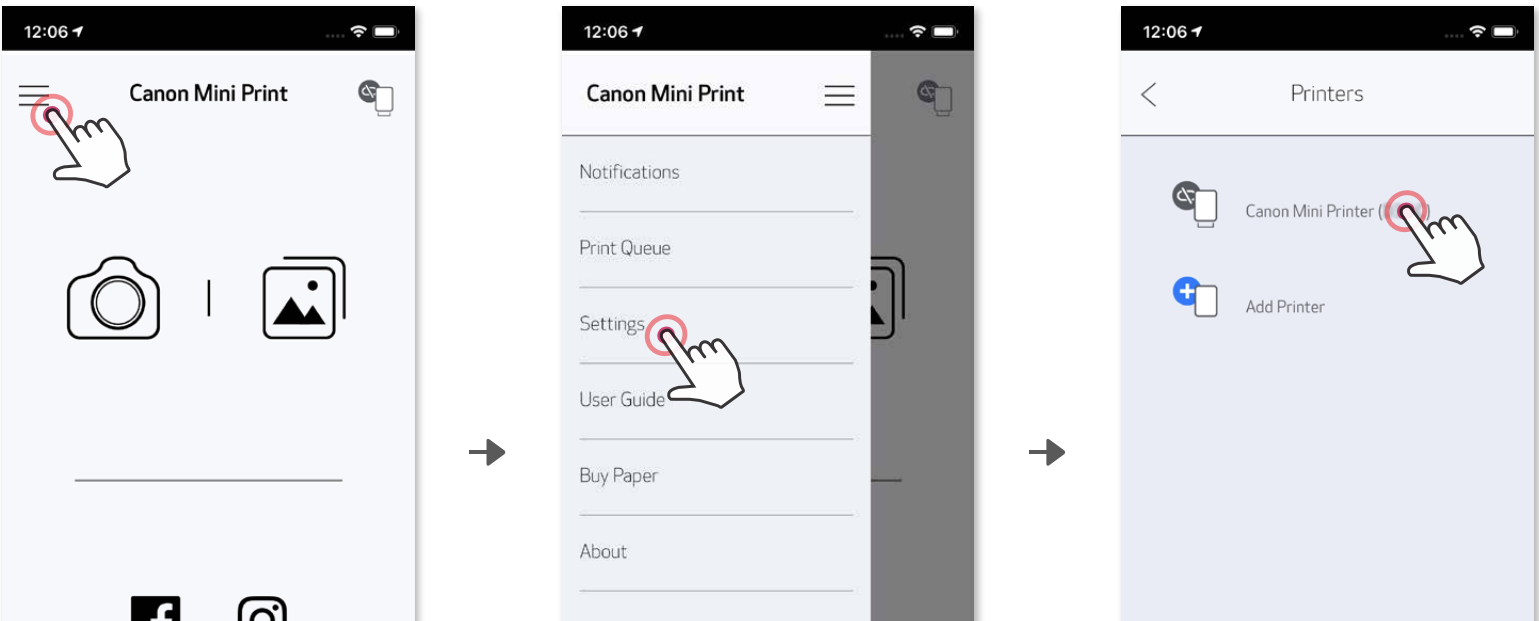

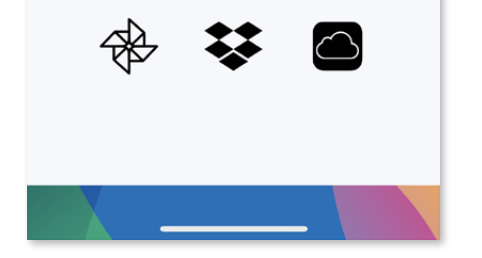

ש

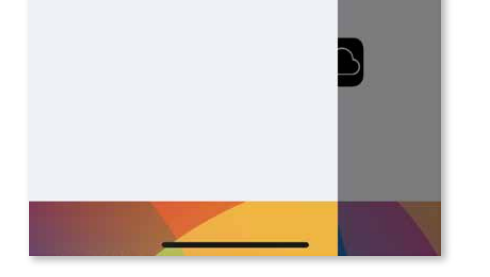

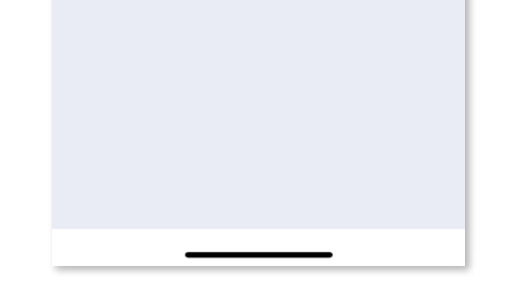

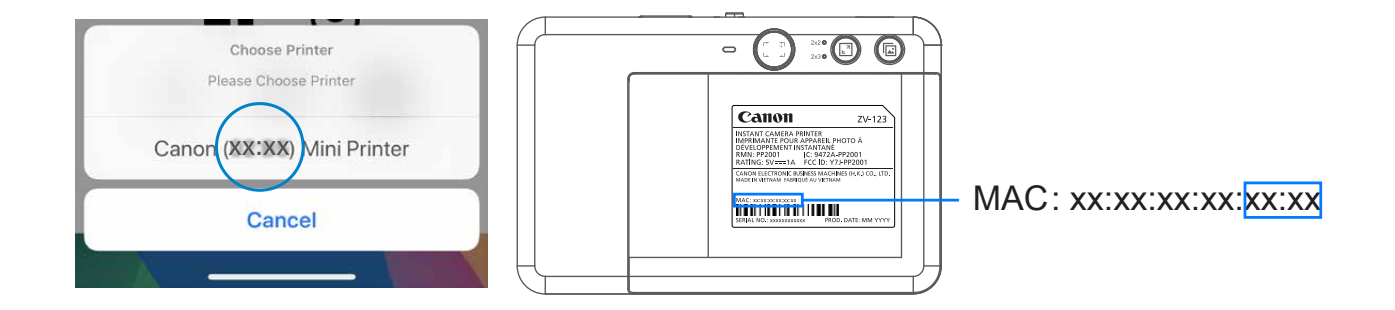

#### **Savienošana pārī ar Android ierīci (izmantojot NFC)**

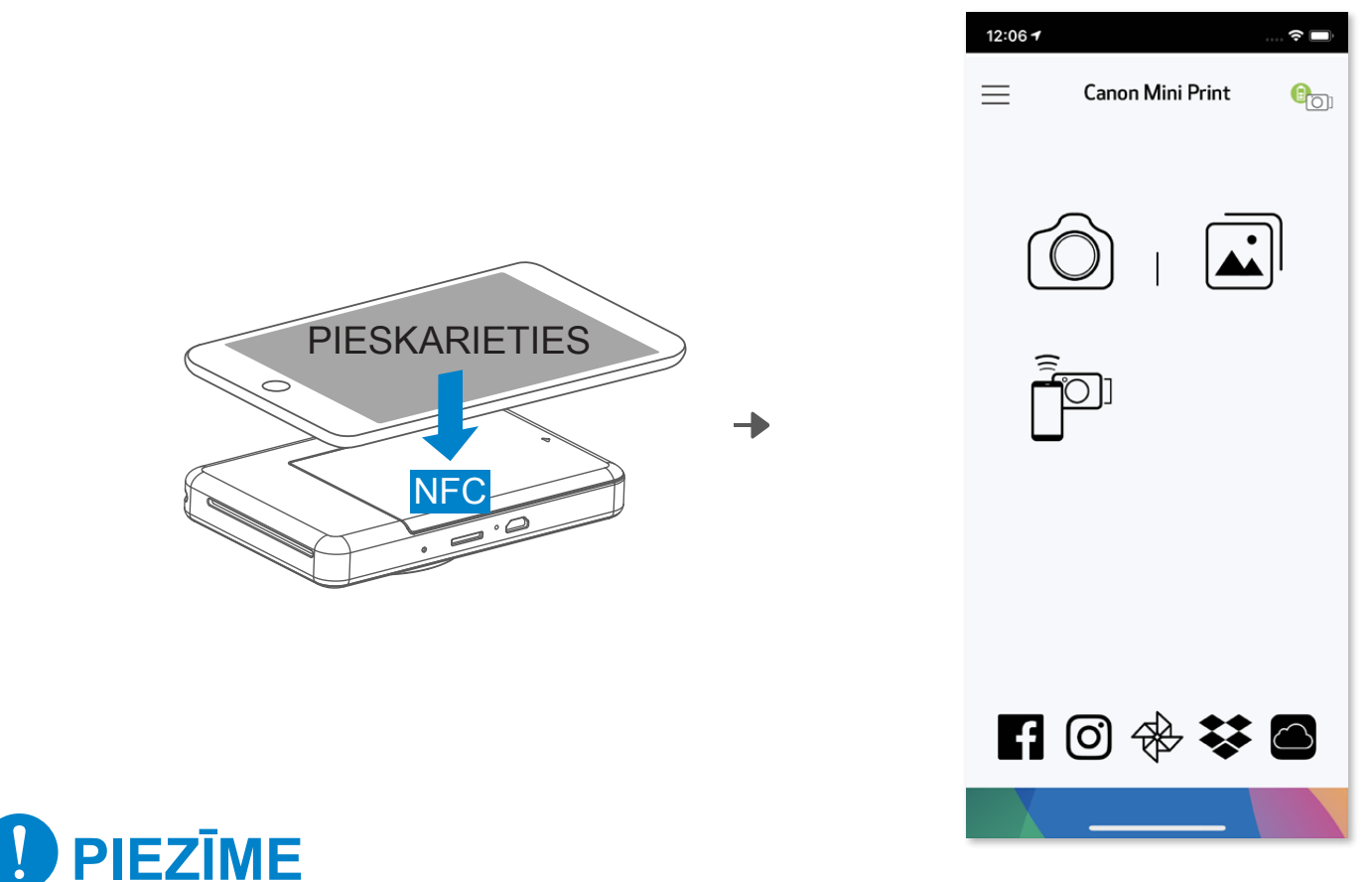

- ① Savā mobilajā ierīcē nodrošiniet, ka ir ieslēgtas funkcijas NFC un Bluetooth® .
- ② Atveriet lietotni Canon Mini Print.
- ③ Novietojiet mobilo ierīci uz printera.
- ④ Izpildiet ekrānā redzamos norādījumus, lai pabeigtu savienošanu pārī un veiktu pirmo savienojumu. Vai arī printeris automātiski izveidos savienojumu pārī ar mobilo ierīci.

#### **Printera statusa ikona (redzama lietotnē)**

#### **Par savienošanu pārī**

- Vienu printeri var savienot pārī tikai ar vienu iOS/Android ierīci.
- Vienu iOS/Android ierīci var savienot ar vairākiem printeriem. Lai pievienotu papildu printeri, galvenajā izvēlnē atveriet "Printera iestatījumi" un pieskarieties pie "Pievienot printeri".
- Atrodiet un savienojiet pārī printeri ar nosaukumu "Canon (xx:xx) Instant Camera". Salīdziniet MAC vērtības (xx:xx) pēdējos 4 ciparus uz uzlīmes printera iekšpusē. • Bluetooth® meklēšana un pārsūtīšana var neizdoties atkarībā no vides. Pārbaudiet Bluetooth® savienojumu savā mobilajā ierīcē un mēģiniet vēlreiz.

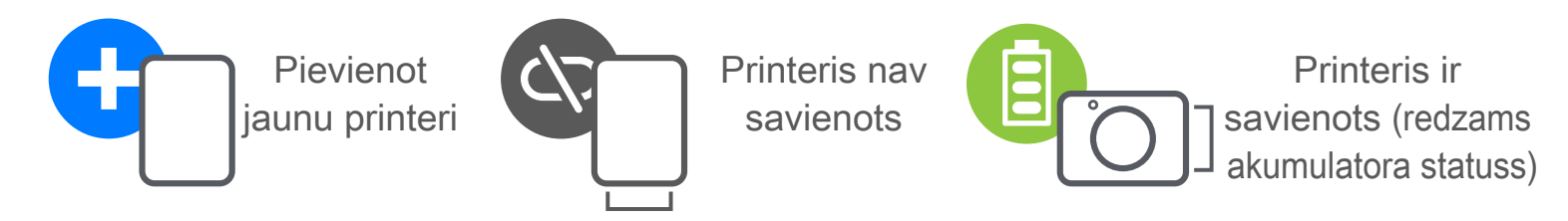

## **LIETOTĀJA INTERFEISS**

#### **SĀKUMA EKRĀNS**

#### **GALVENĀ IZVĒLNE**

Lietotnes funkcionalitāte, funkcijas un pieejamie tiešsaistes albumi var mainīties atkarībā no jūsu ierīces un reģiona. 1) Nepieciešams interneta savienojums. Lietošanai nepieciešams aktīvs sociālo tīklu vai mākoņa konts.

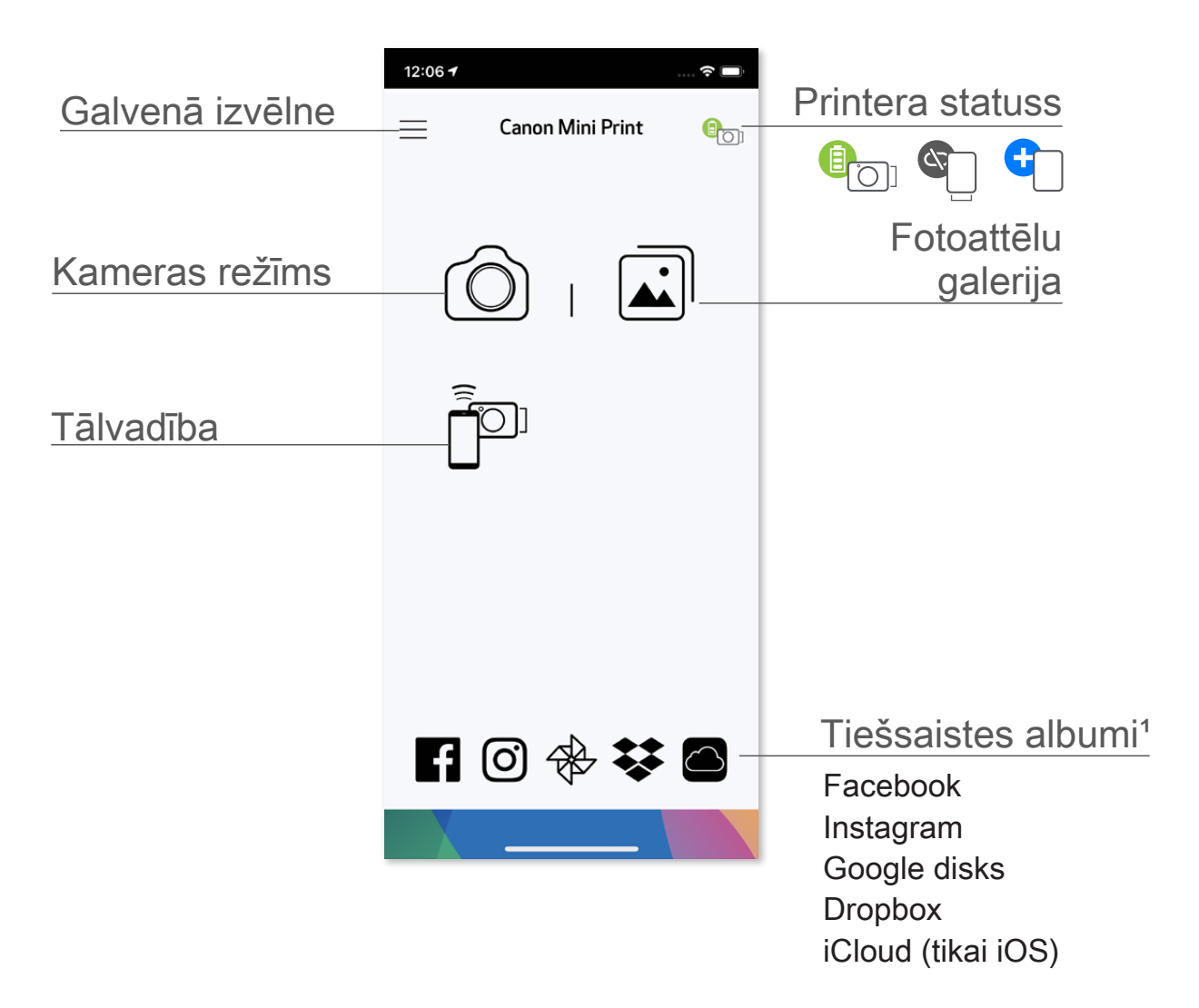

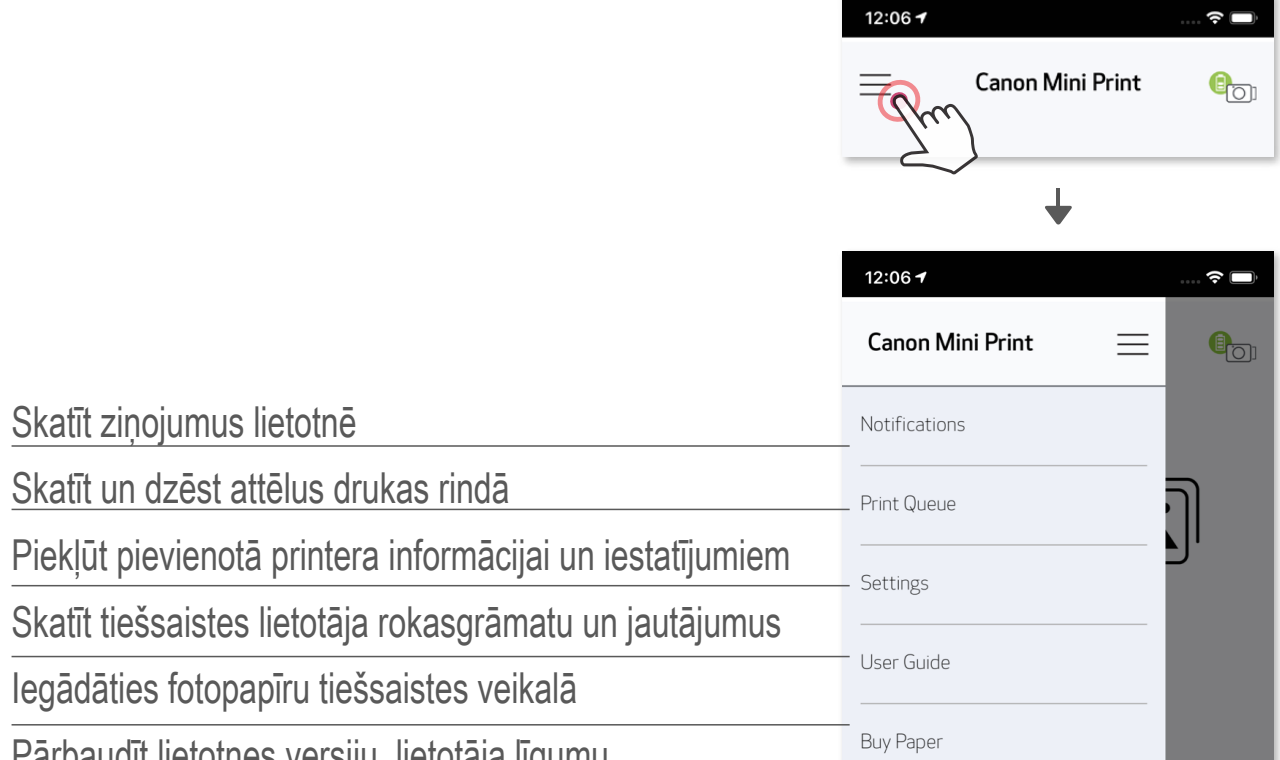

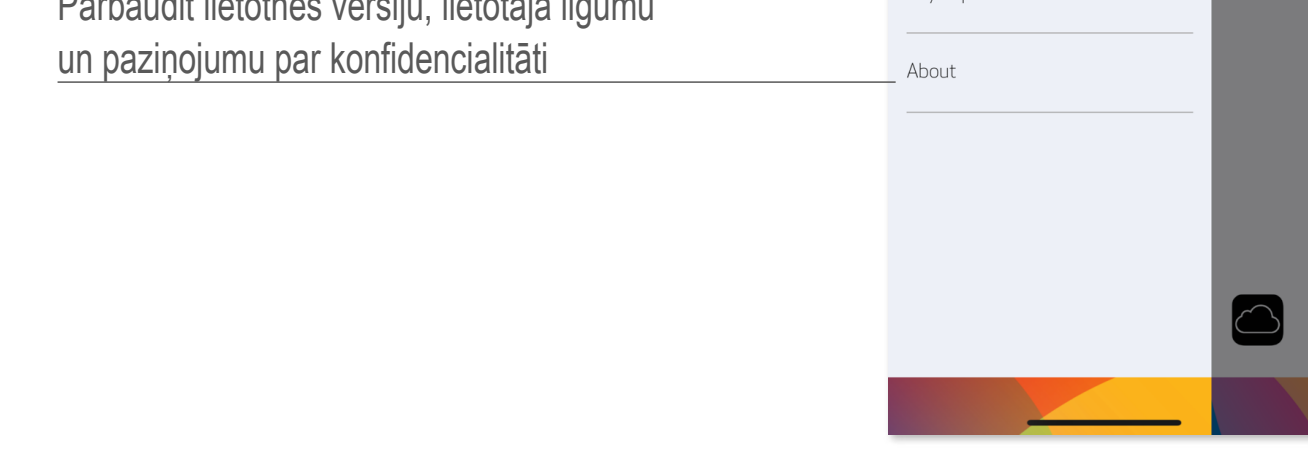

- ② Kad fotoattēls uzņemts, to var izdrukāt, rediģēt, kopīgot vai saglabāt.
- 3 Lai izdrukātu, pieskarieties pie ...

 (Varat arī pieskarties apakšdaļā esošajām kameras ikonām, lai uzņemtu fotoattēlu ar efektiem.)

#### **VIEDTĀLRUŅA KAMERA**

① Lai uzņemtu fotoattēlu ar viedtālruņa kameru, sākuma ekrānā pieskarieties pie  $\circledcirc$  .

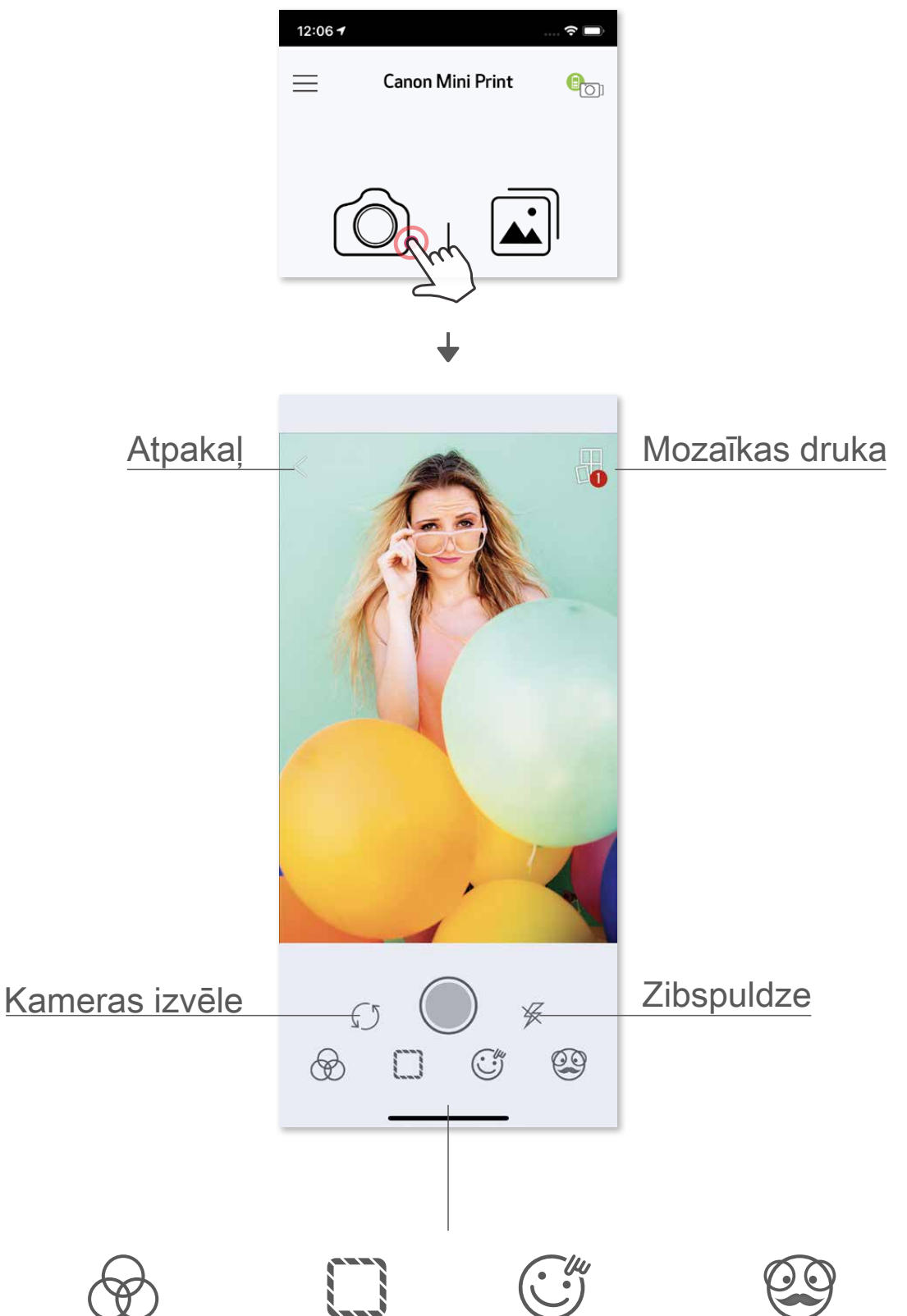

#### Attēla regulēšana Rāmji Sejas deformācija AR tūlītējais filtrs\*

\* Var būt nepieciešama sejas noteikšana attēlā.

#### **FOTOATTĒLU GALERIJA**

- ① Lai skatītu fotoattēlu galeriju, sākuma ekrānā pieskarieties pie .
- ② Kad fotoattēls izvēlēts, to var izdrukāt, rediģēt, kopīgot vai saglabāt.
- 3 Lai izdrukātu, pieskarieties pie ...

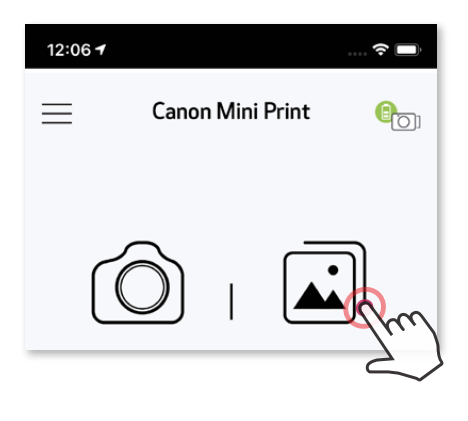

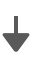

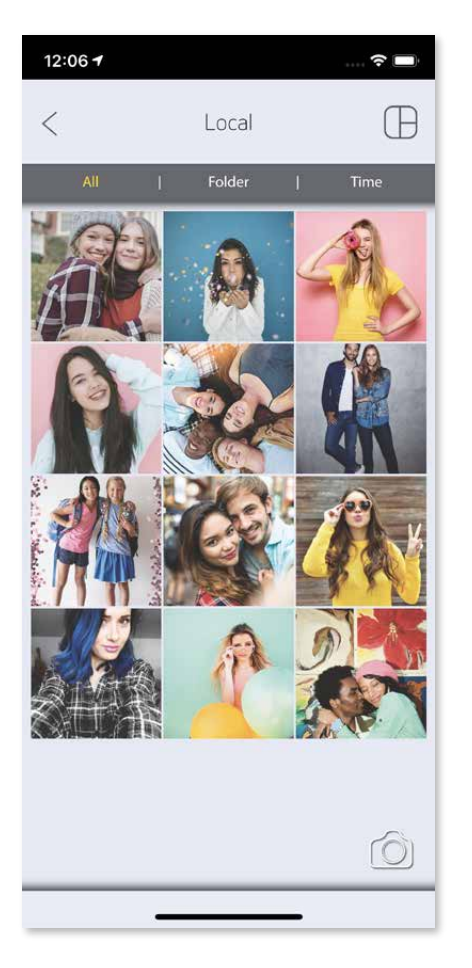

Visi fotoattēli — galerija Mapju skats Kalendāra skats

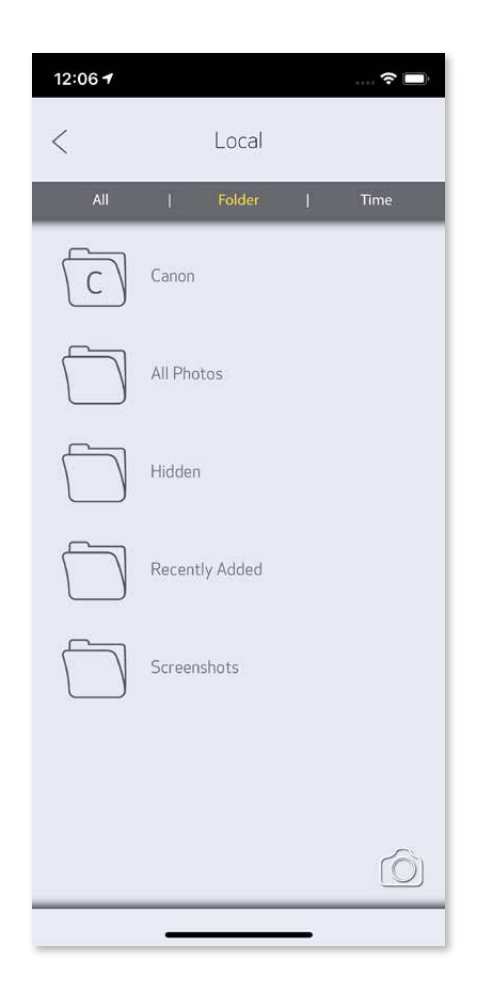

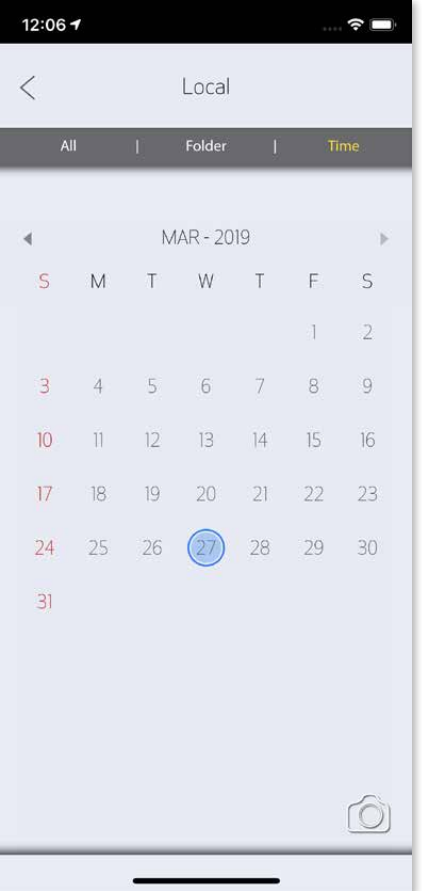

 Fotoattēlu galerijā varat pārlūkot fotoattēlus galerijas skatā, pēc mapēm un pēc kalendāra.

Kad esat gatavs, pieskarieties pie  $(\Box)$ , lai izdrukātu fotoattēlu. Pārliecinieties, vai printeris ir ieslēgts un savienots.

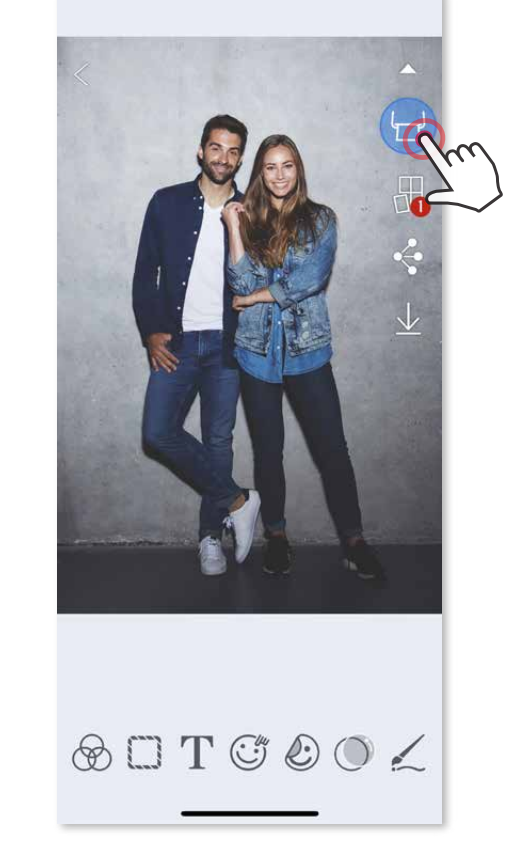

#### **FOTOATTĒLU DRUKĀŠANA**

- ①  Pieskarieties pie ∭ , lai izdzēstu fotoattēlu no drukas rindas<br>②  Mainiet drukas secību, pieskaroties fotoattēlam un švīkojot to
- ② Mainiet drukas secību, pieskaroties fotoattēlam un švīkojot to
- Pieskarieties un apturiet noteikta fotoattēla drukāšanu; tiks parādīts pauzes simbols

Drukas rindas lapā varat veikt tālāk norādītās darbības.

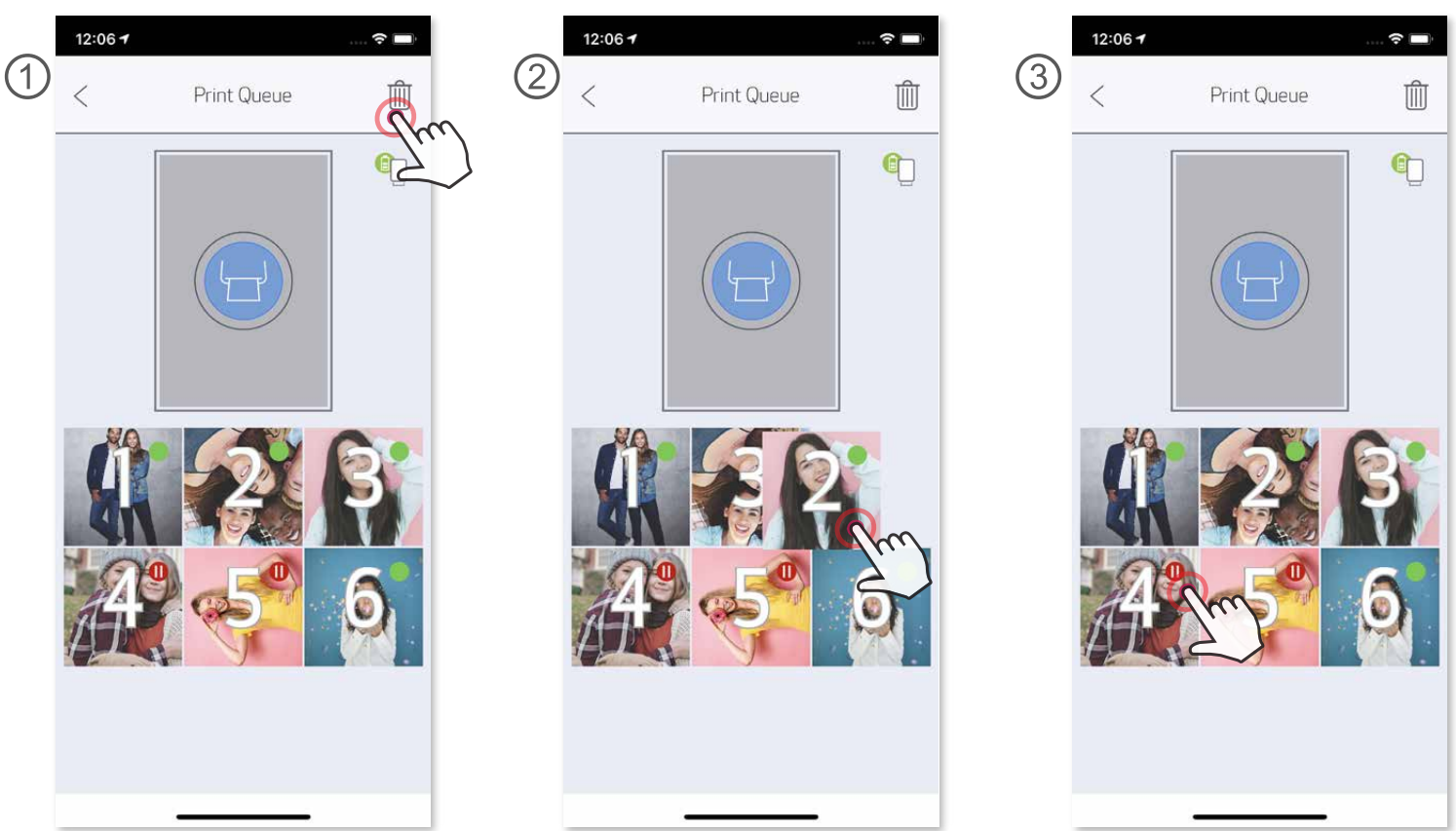

 Piezīme par drukas rindu. Ja brīdī, kad sūtāt attēlu uz druku, printeris nav ieslēgts un pievienots, attēls tiek ievietots drukas rindā. Lai izdrukātu šādu attēlu, vienkārši ieslēdziet printeri un atjaunojiet savienojumu; jums tiks jautāts, vai vēlaties izdrukāt rindā ievietoto attēlu. Lai skatītu vai dzēstu attēlus rindā, dodieties uz Galvenā izvēlne > Drukas rinda.

## **PIEZĪME**

- Izdrukātais attēls var atšķirties no sākotnējā attēla, jo "ekrāna tehnoloģija", kas tiek izmantota krāsu rādīšanai mobilajā ierīcē, atšķiras no "drukas tehnoloģijas", kas tiek izmantota krāsas drukāšanai uz papīra.
- Nevelciet papīru ar spēku, kad notiek drukāšana vai ir iestrēdzis papīrs.
- Neveriet vaļā augšējo vāku drukāšanas laikā. Tas var ietekmēt drukāšanas kvalitāti.
- Ja printeris ir pakļauts vibrācijai vai kratīšanai, var tikt ietekmēta drukas kvalitāte.

#### **FOTOATTĒLU REDIĢĒŠANA**

 Varat pielāgot attēlu, izmantojot rediģēšanai tādus rīkus kā filtrus, uzlīmes, tekstu u.c.

- ① Pieskarieties ikonām ekrāna apakšējā joslā.
- ② Pielāgojiet pēc sirds patikas.
- ③ Neaizmirstiet saglabāt, kopīgot vai drukāt savas izmaiņas, pirms izejat no ekrāna.

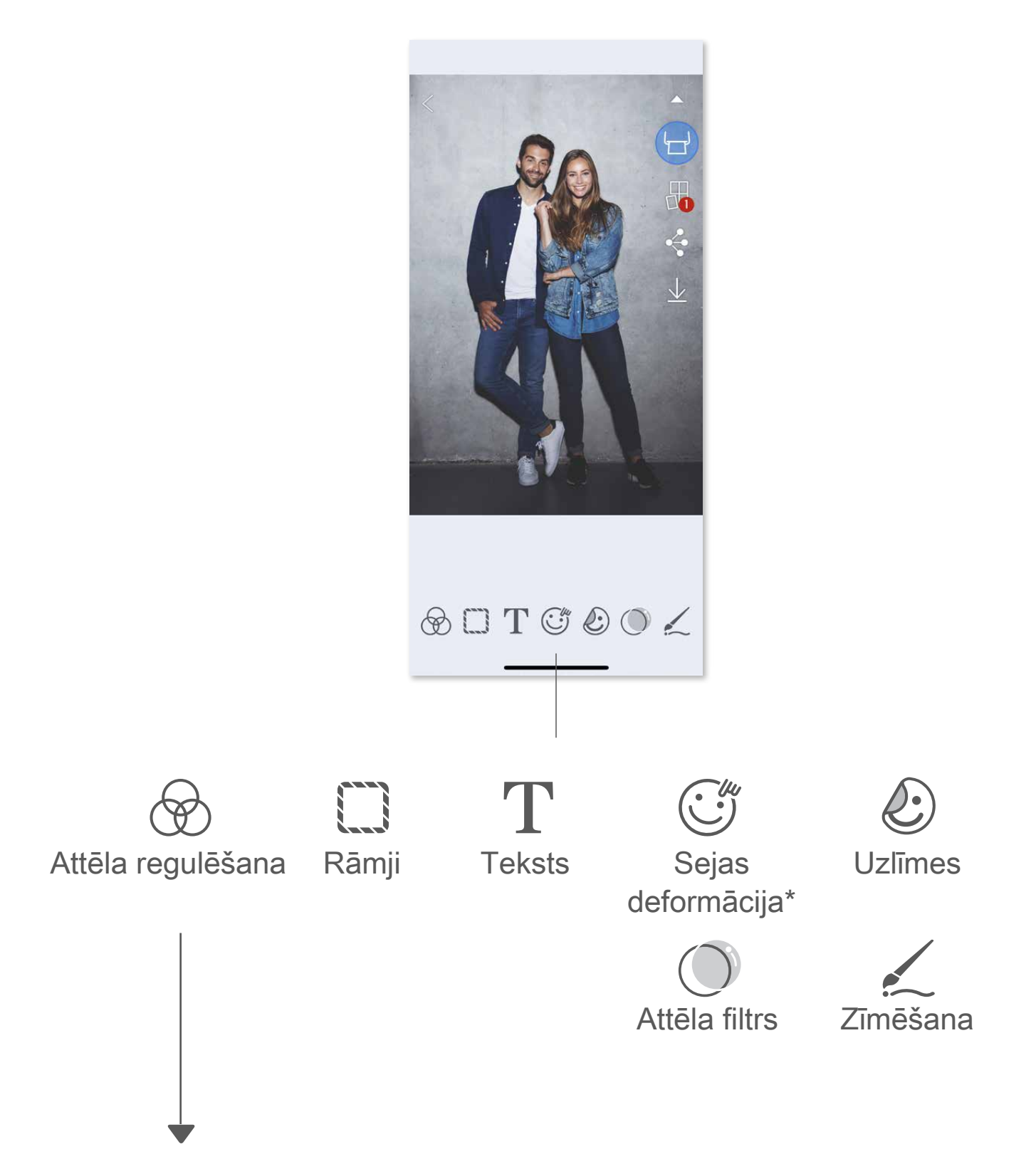

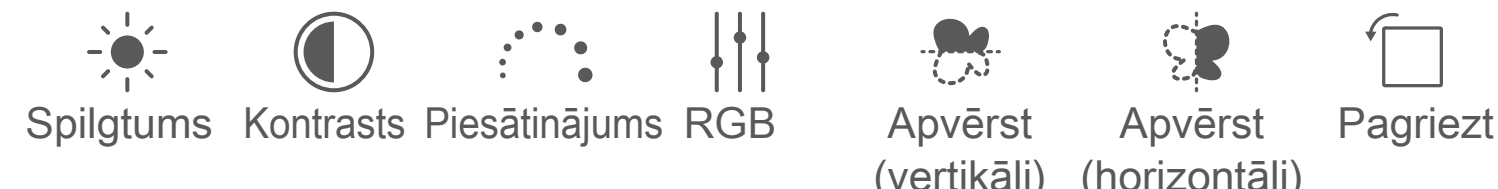

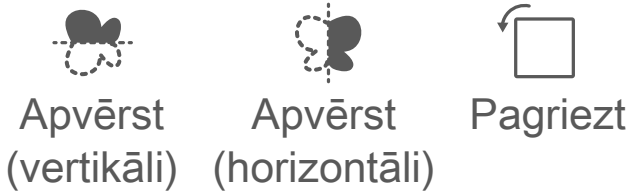

\* Var būt nepieciešama sejas noteikšana attēlā.

#### **MOZAĪKAS DRUKAS LIETOŠANA**

 Izmantojiet mozaīkas drukas funkciju, lai izdrukātu vienu fotoattēlu uz vairākām loksnēm un tādējādi izveidotu lielāku mozaīkas attēlu.

① Kad esat gatavs drukāšanai, pieskarieties pie **□** un pieskarieties mozaīkas izvēlei — 2 x 2 vai 3 x 3 izdrukas. (Tiks attēlotas līnijas, kas norādīs, kā attēls tiks sadalīts.)

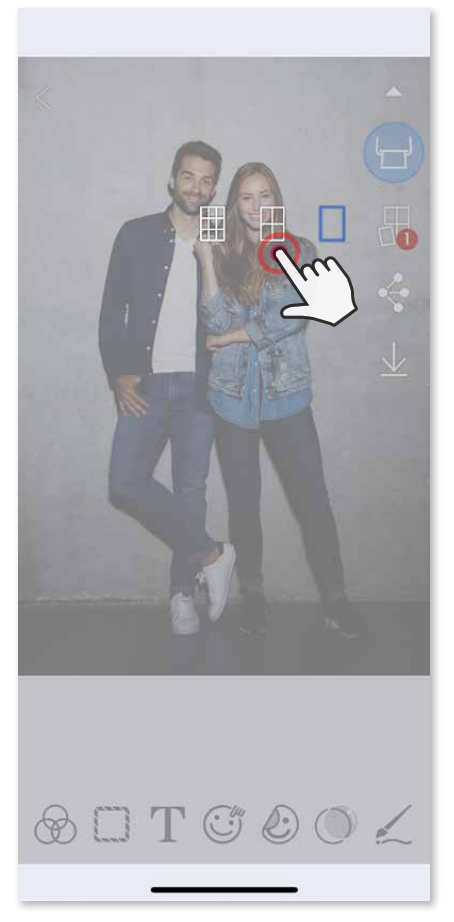

 $\circled{2}$  Pieskarieties pie  $\Box$ , lai izdrukātu mozaīkas daļas un pēc tam saliktu tās kopā, tādējādi izveidojot lielāku mozaīkas druku.

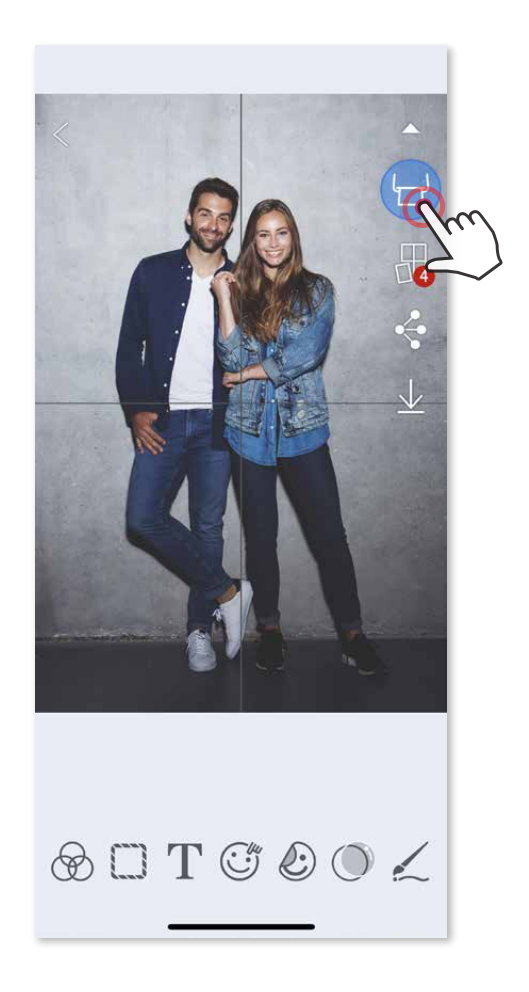

- ③ Atzīmējiet veidnei nepieciešamo fotoattēlu skaitu un pieskarieties pie "atlasīts".
- 4 Pielāgojiet attēlus kolāžā pēc vēlēšanās un pēc tam pieskarieties pie (D), lai drukātu,  $\cdot$ , lai kopīgotu, vai  $\downarrow$ , lai saglabātu.

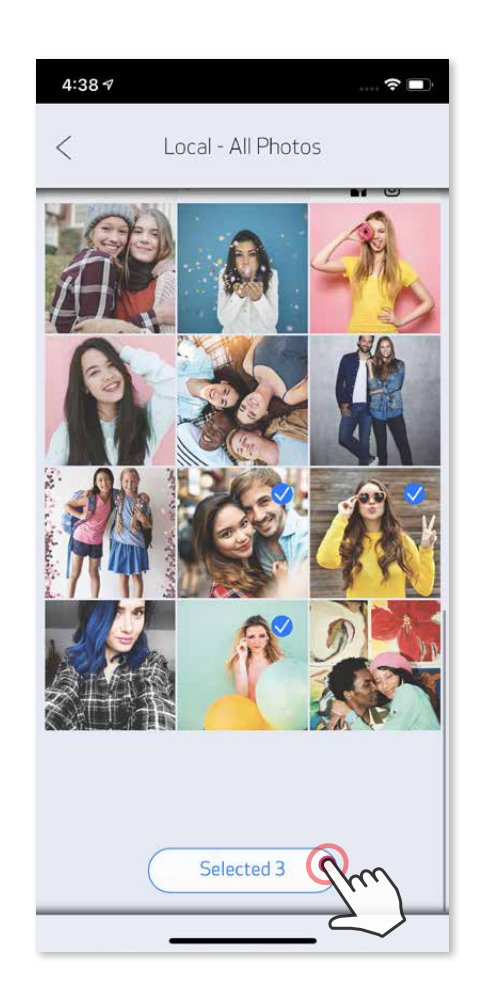

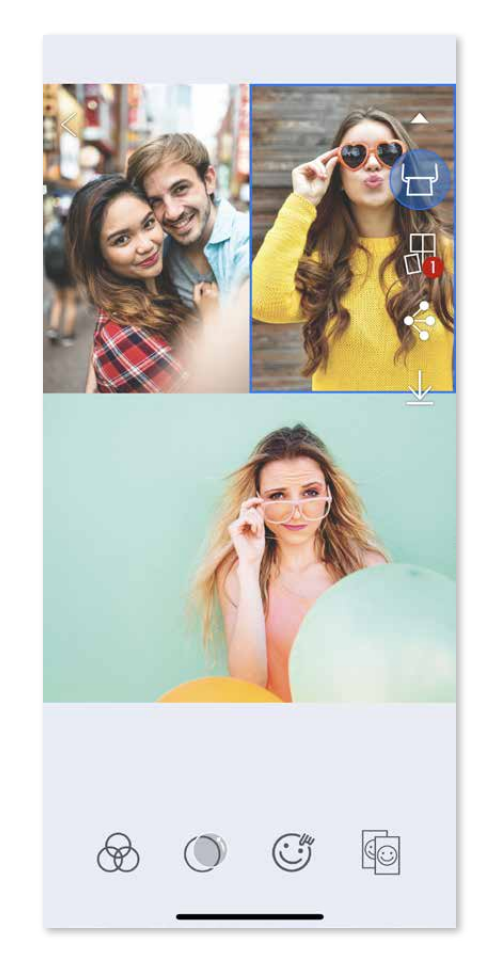

## **KOLĀŽAS DRUKAS LIETOŠANA**

Izmantojiet kolāžas funkciju, lai izdrukātu līdz 6 fotoattēliem uz vienas 2x3 loksnes.

- ① Atveriet fotoatttēlus, izmantojot fotoattēlu galeriju vai tiešsaistes albumus.
- $\circled{2}$  Pieskarieties pie  $\bigoplus$ , lai skatītu kolāžas veidņu izvēles un atlasītu vajadzīgo (var izvēlēties 2–6 fotoattēlu veidni).

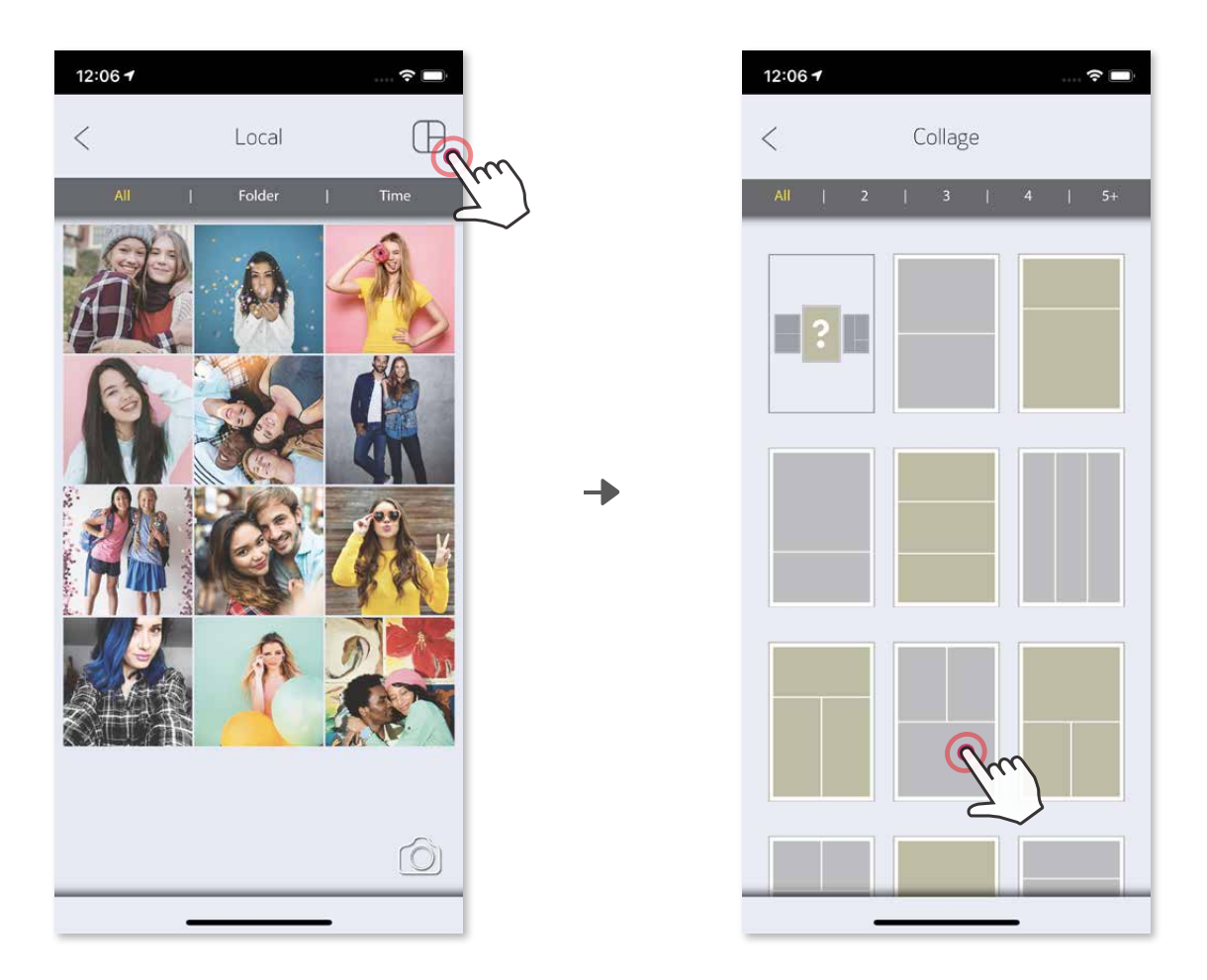

- ① Kad esat gatavs, pieskarieties pie <• , lai piekļūtu iespējām savā ierīcē.
- ② Kopīgojiet saturu ar sarakstā iekļautu lietotni vai saglabājiet to ierīces fotoattēlu krātuvē.

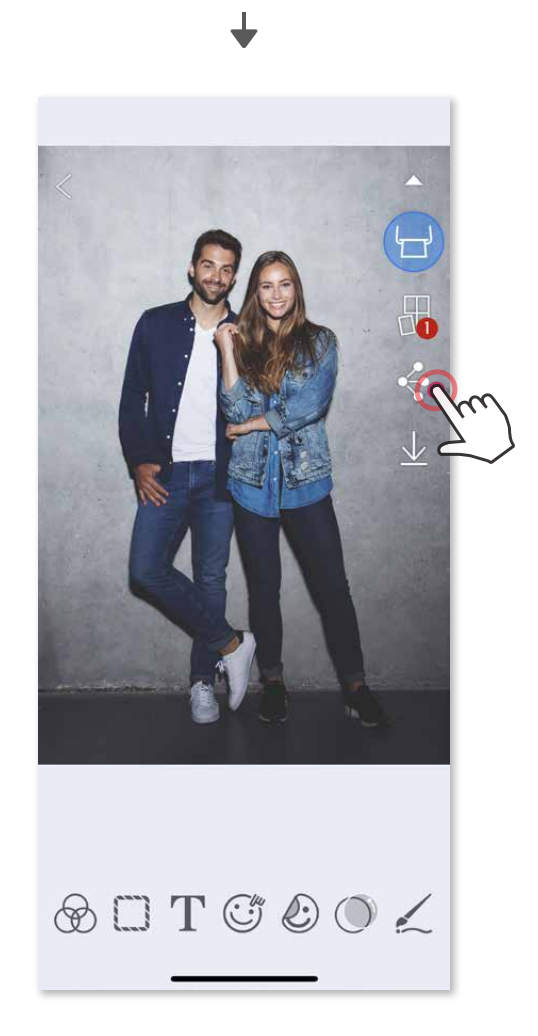

#### **FOTOATTĒLU KOPĪGOŠANA**

Varat viegli kopīgot vai saglabāt savus attēlus un labojumus.

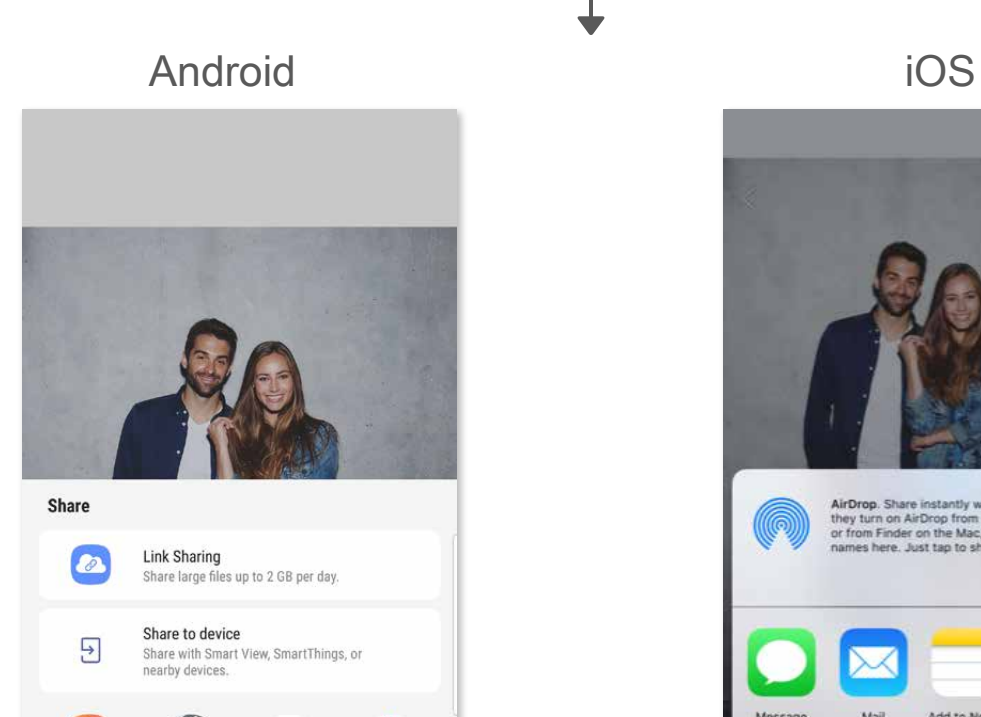

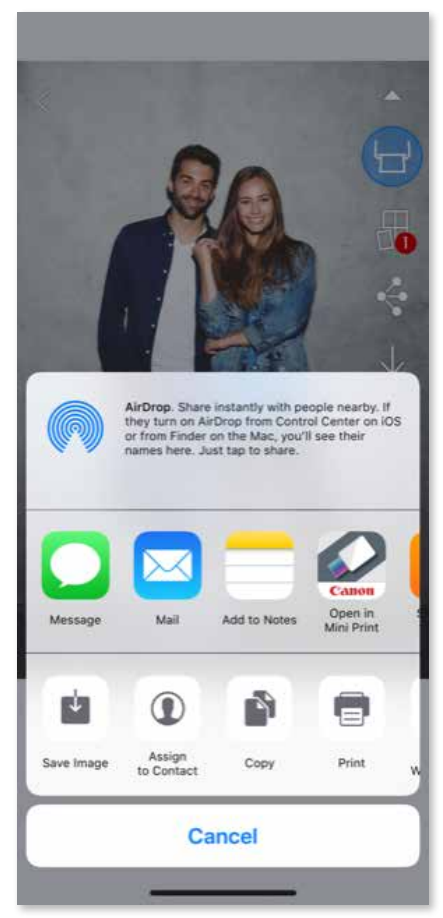

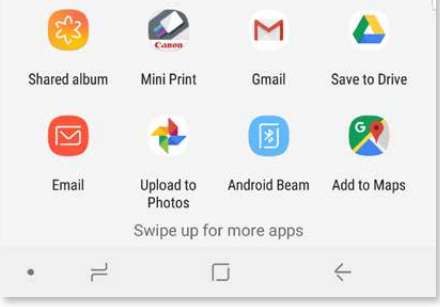

- ① Kad esat gatavs, pieskarieties pie  $\underline{\psi}$ , lai saglabātu fotoattēlu.
- 2 Lai skatītu saglabātos attēlus, pieskarieties pie , pēc tam pieskarieties pie "Mape"", un pēc tam — pie "Lokāli - Canon".

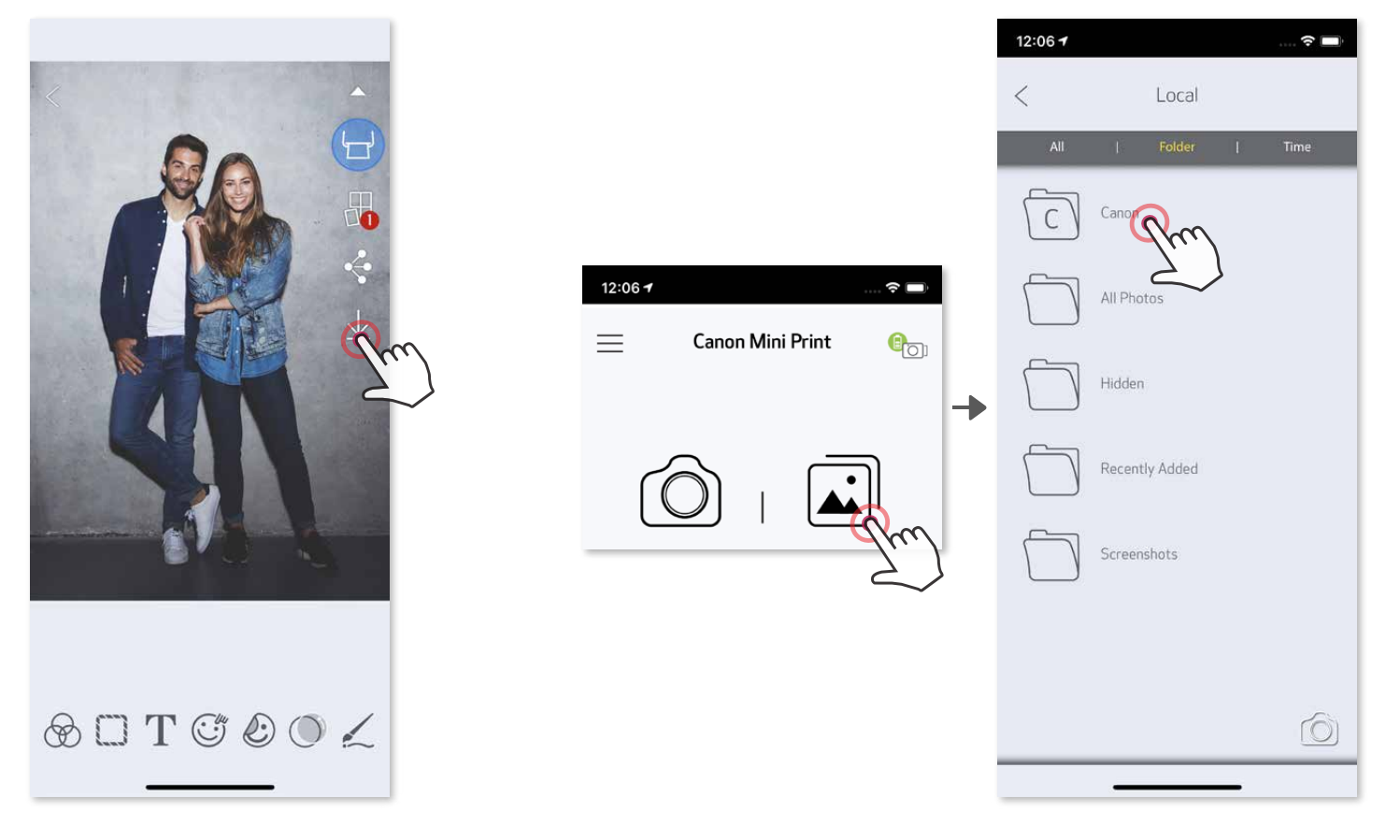

#### **FOTOATTĒLU SAGLABĀŠANA**

Varat viegli saglabāt savus attēlus lietotnes mapē Canon.

Ja vēlaties izdzēst fotoattēlu no lietotnes mapes Canon, pieskarieties pie  $\left| \right\rangle$ , lai skatītu fotoattēlu galeriju.

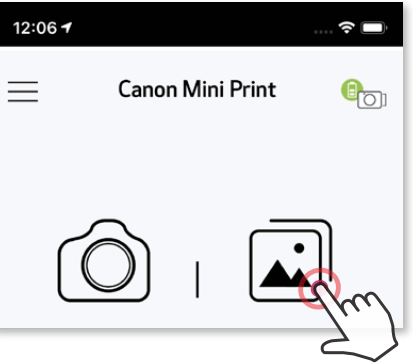

2 Pieskarieties m, pēc tam atlasiet vienu vai vairākus fotoattēlus, ko vēlaties neatgriezeniski izdzēst.

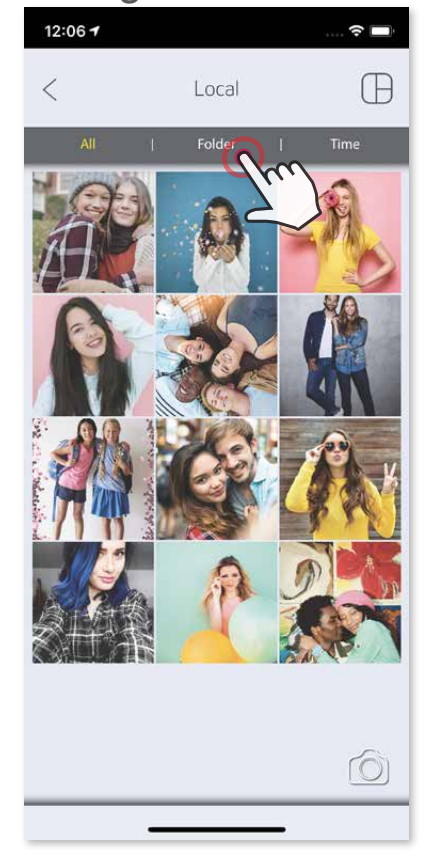

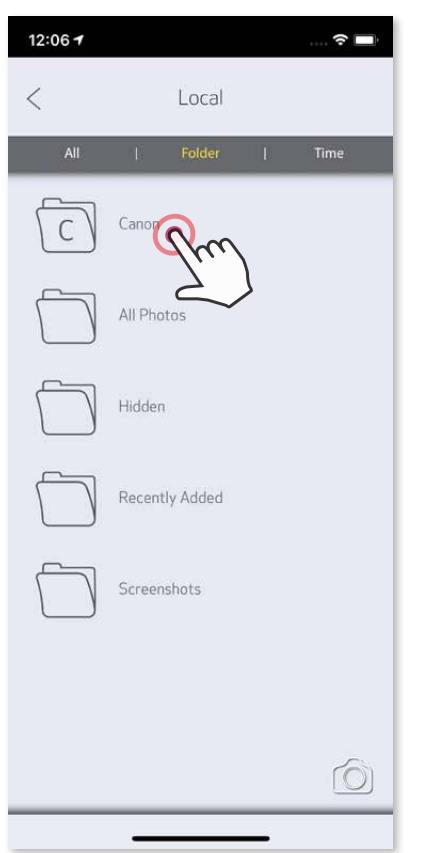

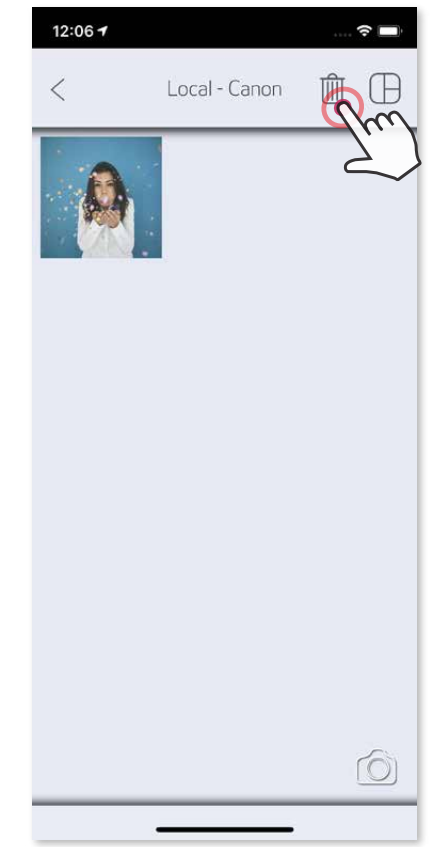

① Pieskarieties pie "Mape", pēc tam — pie "Lokāli - Canon".

#### **SŪTĪŠANA UZ LIETOTNI MINI PRINT**

Sūtiet attēlu, kas atrodas jūsu ierīces fotoattēlu galerijā vai kameras albumā, uz lietotni Canon Mini Print.

#### **Sistēmai Android**

- ① Atrodiet fotoattēlu savas ierīces galerijā un pieskarieties kopīgošanas pogai.
- ② Pieskarieties Mini Print ikonai, lai nosūtītu fotoattēlu uz lietotni un tādējādi varētu to rediģēt un izdrukāt.

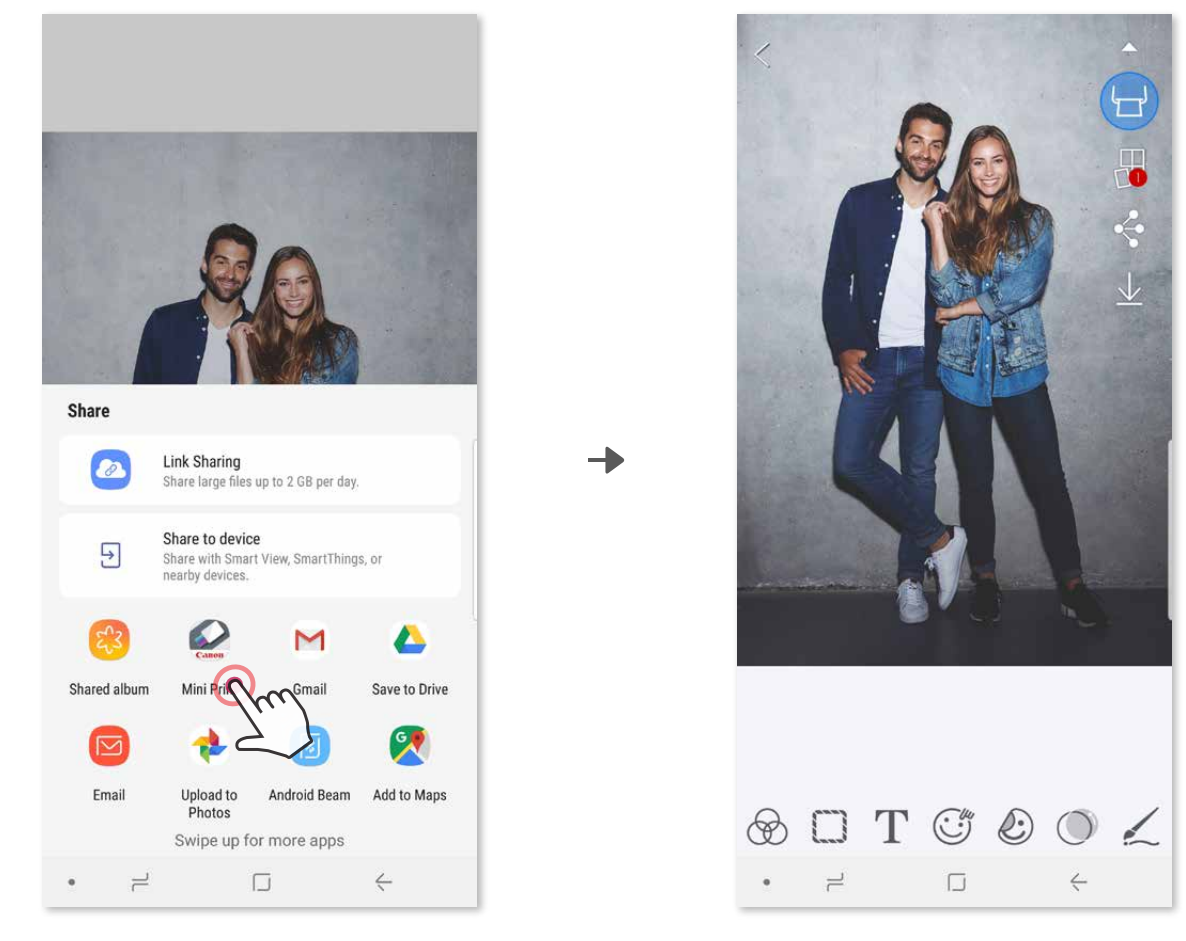

#### **Sistēmai iOS**

- ① Atrodiet fotoattēlu savas ierīces galerijā un pieskarieties kopīgošanas pogai.
- ② **IESPĒJA A** pieskarieties pie "Open in Mini Print" (Atvērt lietotnē Mini Print), lai nosūtītu fotoattēlu uz lietotnes rediģēšanas ekrānu, kur to var rediģēt un izdrukāt.
- ③ **IESPĒJA B** pieskarieties pie "Print to Canon" (Izdrukāt ar Canon), lai fotoattēlu nepastarpināti nosūtītu uz drukas rindu.

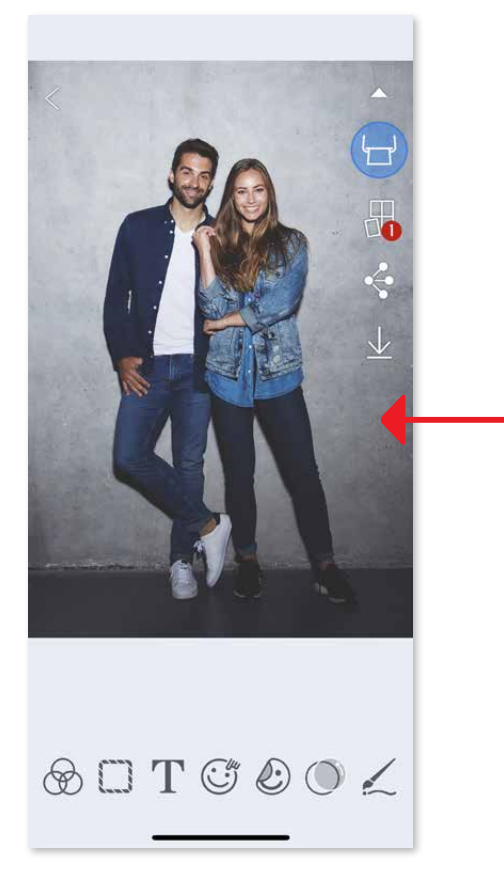

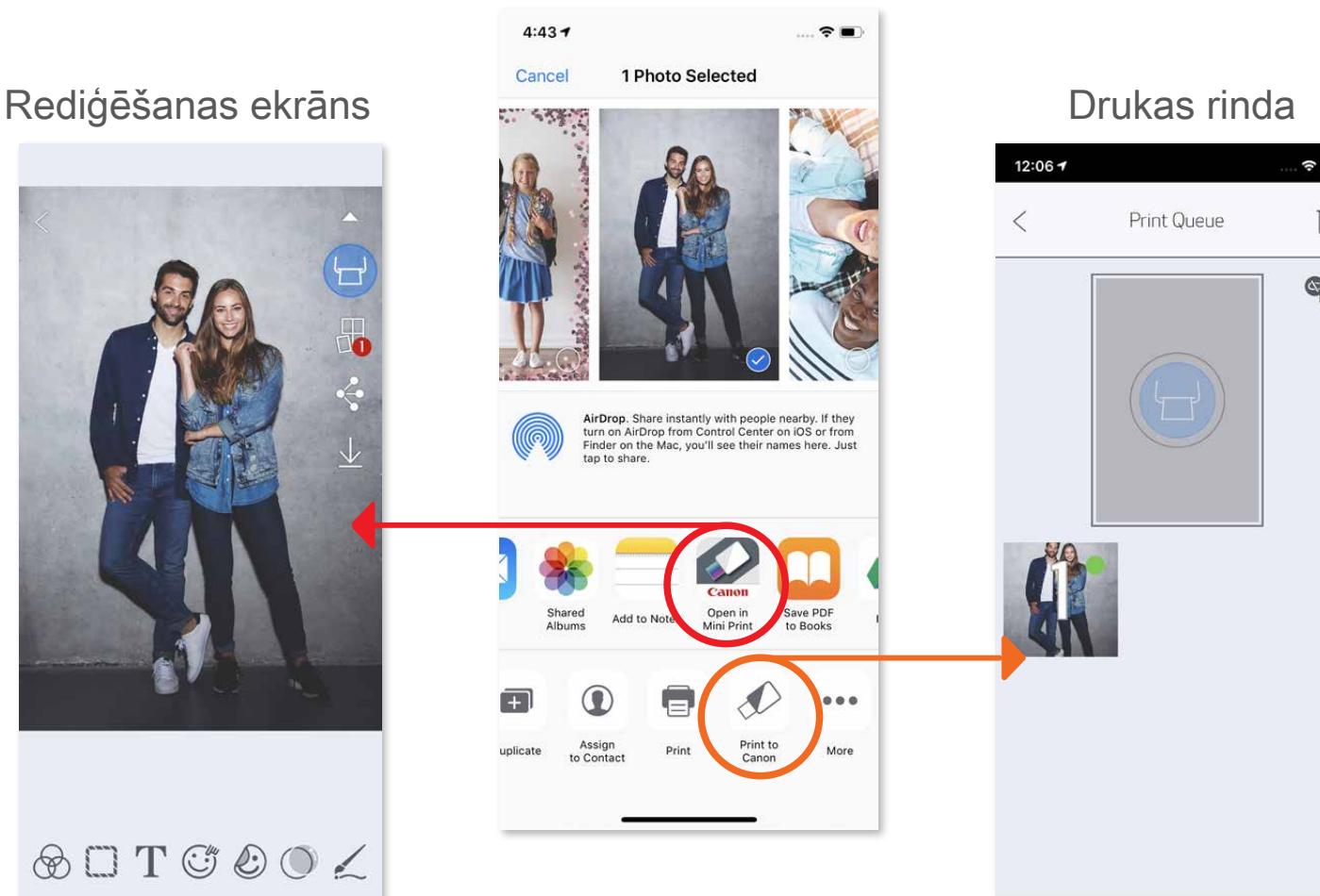

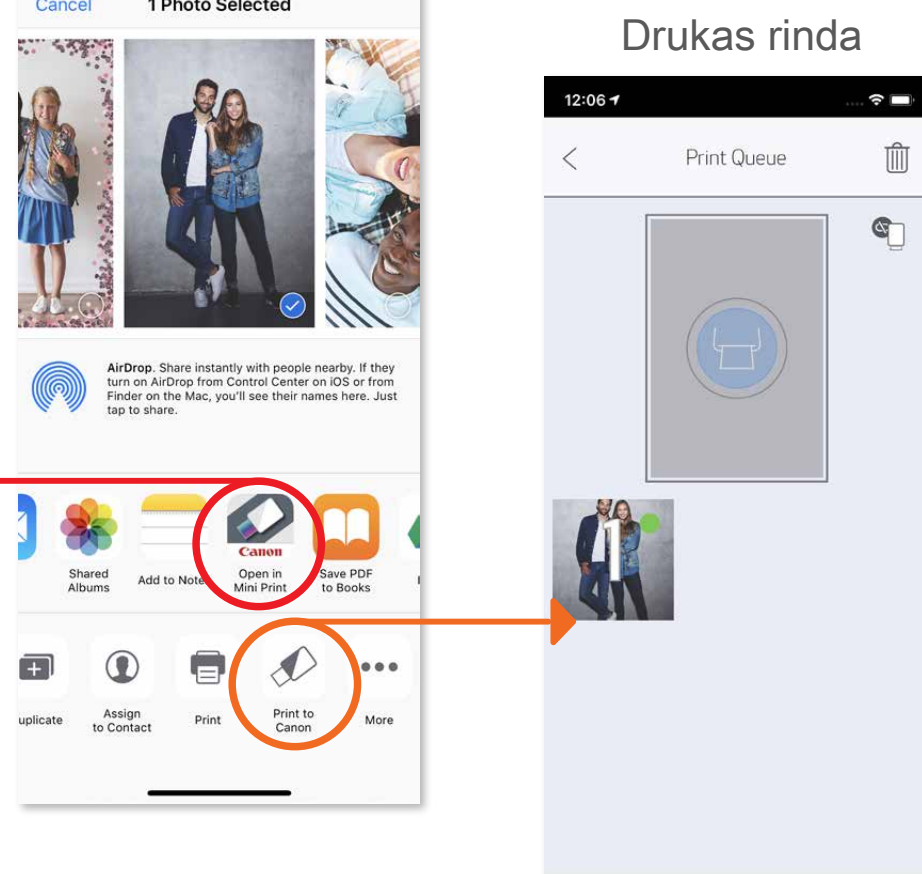

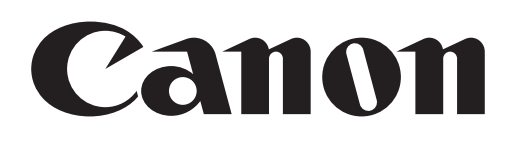

SMART SHEET, ZINK Technology un ZINK preču zīmes pieder ZINK Holdings LLC. Tās tiek izmantotas saskaņā ar licenci. Apple, Apple logotips, iPad, iPad Air, iPad Pro un iPhone ir Apple Inc. preču zīmes, kas reģistrētas ASV un citās valstīs. App Store ir Apple Inc preču zīme. iOS ir Cisco preču zīme vai reģistrēta preču zīme ASV un citās valstīs, un tā tiek lietota saskaņā ar licenci. Android, Google Play un Google Play logotips ir Google LLC preču zīmes. Bluetooth ir Bluetooth SIG reģistrēta preču zīme. Wi-Fi ir Wi-Fi Alliance reģistrēta preču zīme. Visi pārējie trešo pušu produktu nosaukumi, preču zīmes un logotipi ir preču zīmes, kas pieder to attiecīgajiem īpašniekiem.